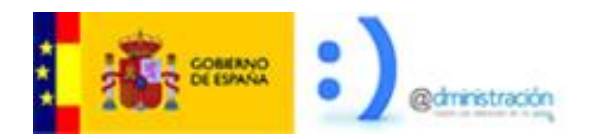

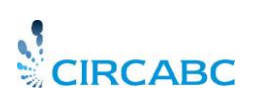

# <span id="page-0-0"></span>**Guía del Líder de CIRCABC**

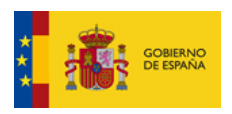

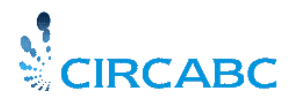

Subdirección General de Impulso de la Digitalización de la Administración

## **Tabla de contenido**

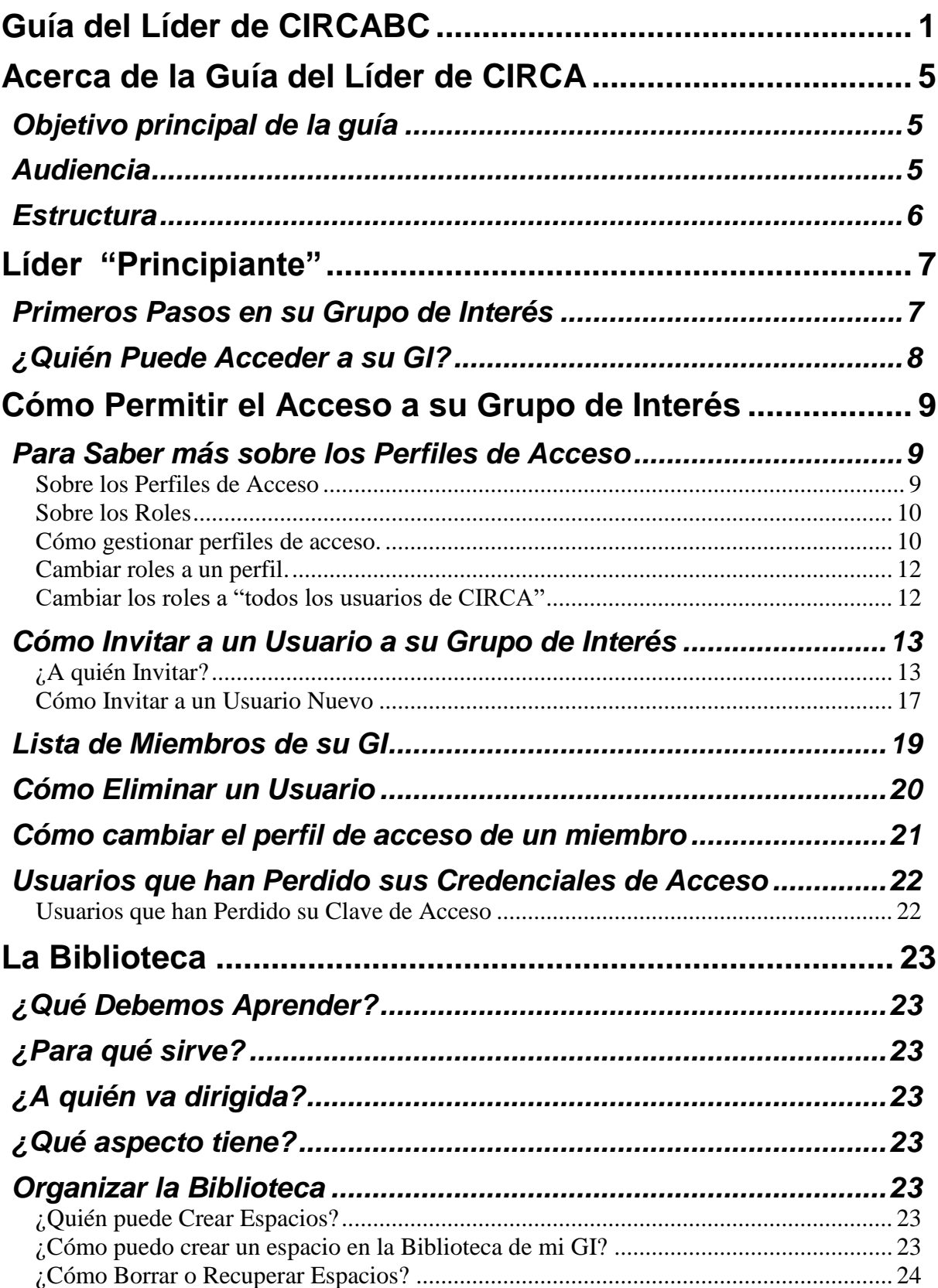

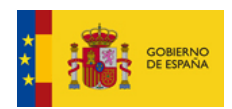

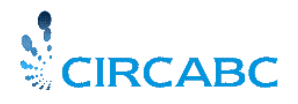

Subdirección General de Impulso de la Digitalización de la Administración

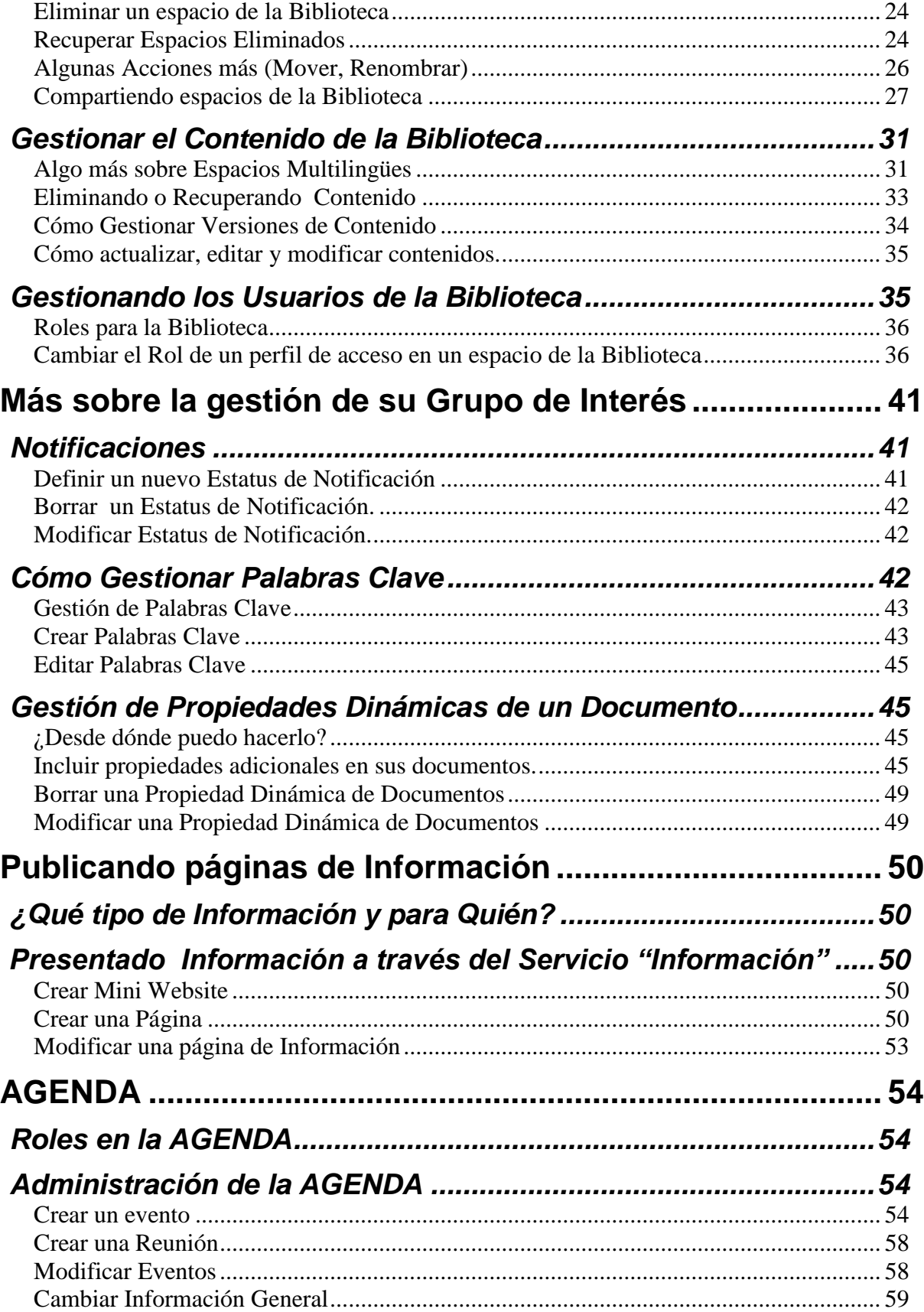

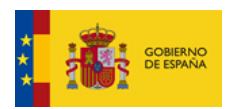

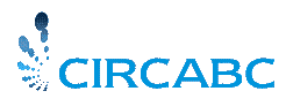

Subdirección General de Impulso de la Digitalización de la Administración

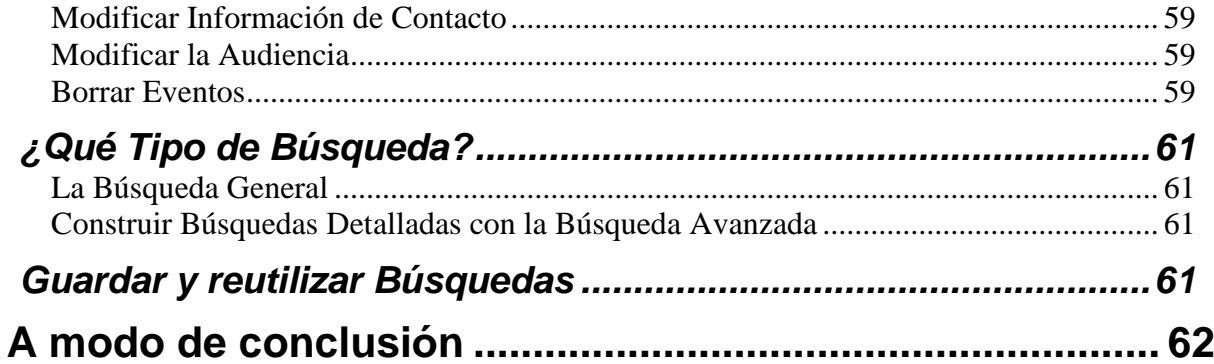

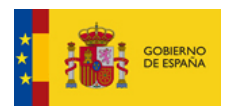

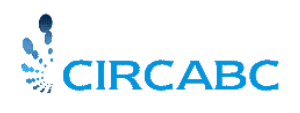

Subdirección General de Impulso de la Digitalización de la Administración

## **Acerca de la Guía del Líder de CIRCA**

<span id="page-4-0"></span>Antes de comenzar a leer esta guía, se recomienda consultar el tutorial *[Alfresco](http://www.alfresco.com/products/docs/)* [\(http://www.alfresco.com/products/docs/\)](http://www.alfresco.com/products/docs/), ya que CIRCA está basado en *Alfresco*, un [Recurso](http://ec.europa.eu/idabc/en/document/2627/5894)  [de Software Libre \(OSS\)](http://ec.europa.eu/idabc/en/document/2627/5894)<sup>1</sup>. También se recomienda leer la Guía del Usuario de CIRCA.

### <span id="page-4-1"></span>*Objetivo principal de la guía*

Esta guía explica las acciones que los Líderes de Grupos de Interés pueden realizar para administrar los usuarios, los servicios y los contenidos que se encuentran bajo su resposabilidad.

### <span id="page-4-2"></span>*Audiencia*

 $\overline{a}$ 

Esta guía está dirigida a los **Líderes de los Grupos de Interés**. Los líderes principiantes, encontrarán aquí todo lo que necesitan saber para la administración diaria de su Grupo de Interés (también llamado GI). Los líderes avanzados, que están acostumbrados a navegar por CIRCA, pueden encontrar información sobre características específicas de CIRCA.

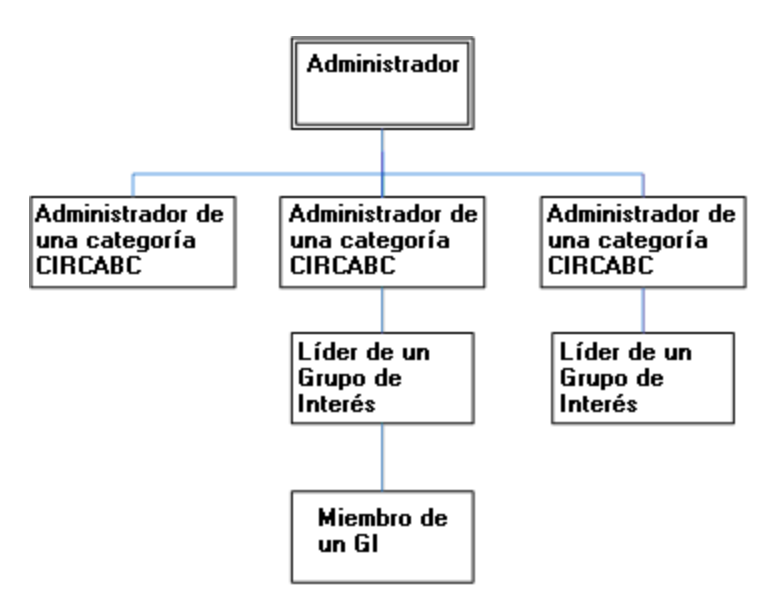

**Árbol de resposabilidades dentro de CIRCA**

El **perfil de acceso de "Líder" de un GI** puede ser otorgado por:

- El Administrador de CIRCA de su categoría;
- O bien por otro Líder del mismo Grupo de Interés.

<sup>&</sup>lt;sup>1</sup> Se puede encontrar más información sobre OSS en<http://osor.eu/>

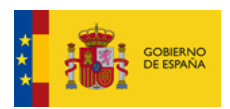

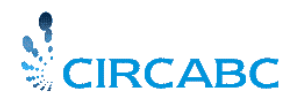

Subdirección General de Impulso de la Digitalización de la Administración

### <span id="page-5-0"></span>*Estructura*

Esta guía es complementaria a la Guía del Usuario y presenta características específicas para los Líderes de los Grupos de Interés.

A aquellos que son a la vez líderes y usuarios por primera vez, se les recomienda consultar primero la Guía del Usuario CIRCA. La Guía del Usuario de CIRCA le ayudará a comprender mejor las necesidades de los usuarios, describiendo lo que los miembros de un Grupo de interés pueden hacer.

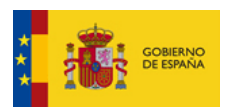

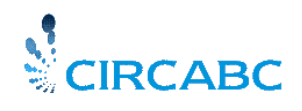

Subdirección General de Impulso de la Digitalización de la Administración

## **Líder "Principiante"**

<span id="page-6-0"></span>El papel de líder de un Grupo de Interés le habrá sido asignado bien por el administrador de una categoría de CIRCA o bien por otro líder de este GI.

### <span id="page-6-1"></span>*Primeros Pasos en su Grupo de Interés*

El Grupo de Interés (GI) que usted va a liderar es un elemento de una categoría (categoría CIRCA).

Cualquier GI se caracteriza por un **grupo de usuarios** (potencialmente ilimitado), una serie de **servicios** (servicio de Biblioteca, Grupos de Noticias o NewsGroup, etc.) y una colección de **contenidos** que giran en torno a un tema principal.

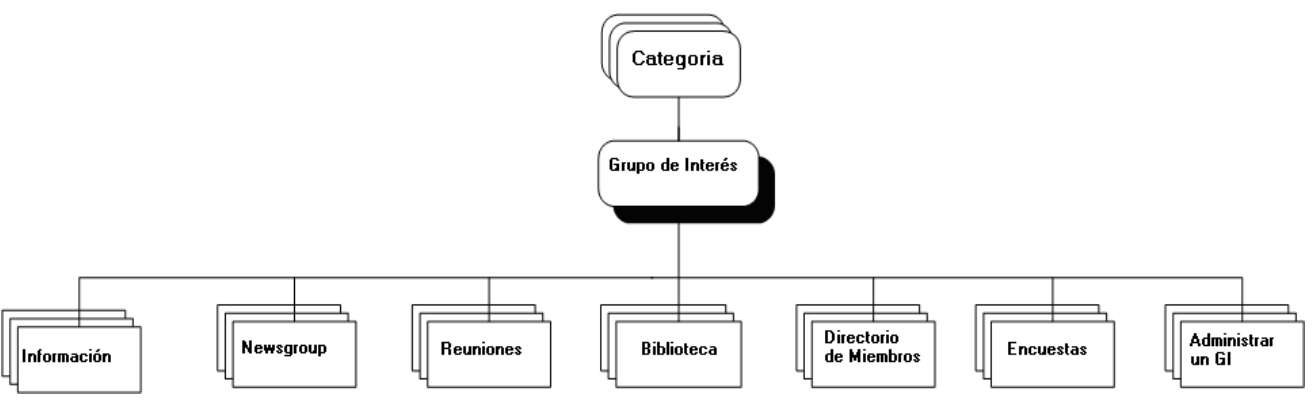

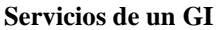

Los servicios se detallarán desde el punto de vista del Líder y son los siguientes:

**Biblioteca**: Es el servicio principal de su GI. Su contenido es documentación.

**Miembros:** Lista de miembros de su GI.

**Información:** Breve descripción del GI; información pública sobre cómo unirse al GI (se publicará en la siguiente versión).

**Grupos de Noticias**: Permite participar en foros de debate y crearlos.

**Agenda :** Este servicio permite organizar y asistir a reuniones virtuales. Se entregará con una versión más avanzada de CIRCA.

**Encuestas**: Permite preparar y realizar encuestas utilizando el gestor de encuestas IPM (Interactive Policy Making).

**Administración**: Proporciona las herramientas necesarias para administrar su GI.

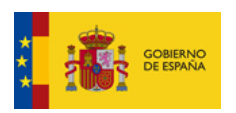

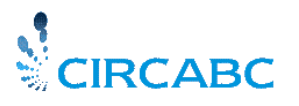

Subdirección General de Impulso de la Digitalización de la Administración

Todos estos servicios están accesibles a través del Menú Principal en la página de Bienvenida de su Grupo de Interés.

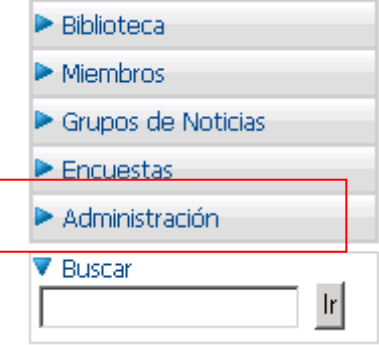

#### **Pulse Administración en el menú principal y encontrará las herramientas de Administración de su GI y de sus miembros**

El Líder es responable de administrar a los usuarios que participan, o desean participar, en su GI. Los servicios ofrecidos por su GI son también de su responsabilidad.

Tenga en cuenta, en cualquier caso, que mientras actúe como líder de un GI, no tiene ningún derecho sobre los otros Grupos.

### <span id="page-7-0"></span>*¿Quién Puede Acceder a su GI?*

Como líder de un Grupo de Interés, podrá decidir si su Grupo (o parte de su grupo) será de acceso público o sólo de acceso para los miembros.

Por defecto el acceso es sólo para los miembros. Para cambiar esta opción deberá hacerlo a través de la opción de "**Administración**"

Si decide que su GI sea únicamente para miembros, deberá invitar a usuarios de CIRCA a unirse a él.

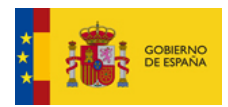

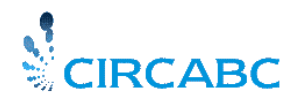

Subdirección General de Impulso de la Digitalización de la Administración

## **Cómo Permitir el Acceso a su Grupo de Interés**

<span id="page-8-0"></span>Cada miembro accederá a los distintos servicios de su GI de acuerdo al rol que tenga asignado. Así, a cada nuevo usuario se le otorgará un **pérfil de acceso al Grupo de Interés.**

Profundizaremos más sobre los pérfiles de acceso y cómo manejarlos.Una vez que usted sepa utilizar, modificar e incluso crear o eliminar perfiles de acceso con facilidad, veremos cómo asignarlos a quien desee participar en la vida de su GI.

### <span id="page-8-1"></span>*Para Saber más sobre los Perfiles de Acceso*

#### <span id="page-8-2"></span>Sobre los Perfiles de Acceso

El perfil de acceso que usted asigna a nuevos miembros debe reflejar hasta donde ellos podrán participar en su GI:

Cada **perfil de acceso** consiste en una familia de **derechos** para participar de los diferentes **servicios** de su Grupo de Interés.

Cada usuario de CIRCA puede ser miembro de varios Grupos de Interés. Este usuario tendrá un perfil de acceso por cada Grupo de Interés al que pertenezca. Por ejemplo, usted puede invitar a ser líder a un colega que participa en otros Grupos de Interés con muy pocos derechos.

Se pueden definir tantos perfiles como se desee. Estos son algunos ejemplos de perfiles:

**Líder de GI**: Administra todos los servicios del GI.

**Autor del GI**: Participa en la Biblioteca y en los Foros. Crea contenidos; puede editar cualquier contenido pero sólo puede eliminar sus propios contenidos. Puede leer y enviar noticias. Puede acceder al servicio de Miembros. Puede participar en Encuestas.

**Secretaria del GI**: Únicamente puede administrar el Servicio de Miembros del Grupo de Interés. No puede crear contenidos en la Biblioteca.

**Acceso del GI**: Sólo puede leer y descargar los contenidos de la Biblioteca. Sólo puede leer post de los Foros. Puede acceder al servicio de Miembros y a las Encuestas.

A parte de los arriba indicados, existen dos perfiles más:

**Registrado:** Los usuarios 'registrados' pueden solicitar ser miembros. El Líder del Grupo de Interés puede otorgarles acceso a los contenidos.

**Público:** Los usuarios públicos no tienen nombre ni clave de usuario por lo que no pueden solicitar ser miembros. El Líder del Grupo de Interés puede, sin embargo, asignar derechos a los usuarios públicos.

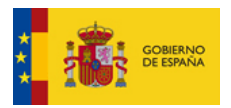

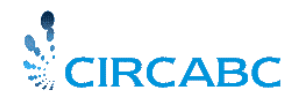

Subdirección General de Impulso de la Digitalización de la Administración

### <span id="page-9-0"></span>Sobre los Roles

Los roles son los componentes más pequeños de los perfiles de acceso. Son permisos simples. **Cada pérfil de acceso incluye un rol por servicio.**

*La siguiente tabla expone los roles disponibles para la Biblioteca*:

**Sin acceso**: Significa que usted no puede ni siquiera leer contenidos;

**Acceso**: Acceso de sólo lectura; permite leer y descargar los contenidos y sus propiedades;

**Sólo Editar**: Puede editar cualquier contenido; pero no puede crearlos ni eliminarlos.

**Gestión Propia**: Puede crear, editar y eliminar sus propios contenidos. Puede acceder únicamente a los documentos creados y administrados por otros miembros.

**Edición Completa**: Puede crear, editar y eliminar sus propios contenidos; puede editar cualquier contenido independientemente de quien sea el Autor.

**Administrar**: Puede administrar el servicio al que se aplica este derecho.

<span id="page-9-1"></span>Cómo gestionar perfiles de acceso.

#### *Definir un Nuevo perfil de acceso*

Seleccione "Gestionar perfiles de acceso" desde la página de administración del Grupo de Interés y cree el perfil de acceso.

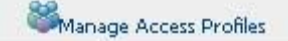

**Create Access Profile** 

Ahora introduzca un título y preione "Añadir a la lista" En segundo lugar, especifique un permiso para cada servicio del Grupo de Interés

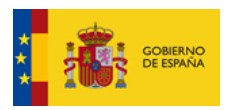

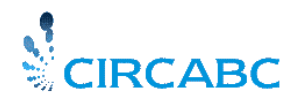

Subdirección General de Impulso de la Digitalización de la Administración

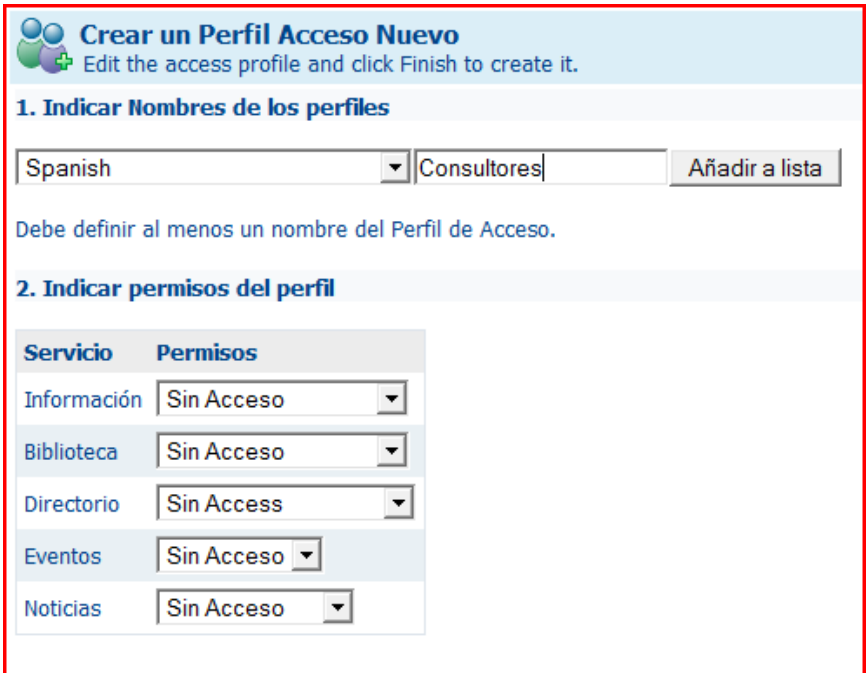

Para añadir un perfil multilingüe, añada el nombre del perfil, seleccionando su idioma en la lista de la izquierda y presione "Añadir a lista". Repita el paso 1 para cada version en otro idioma que usted quiera añadir. Una vez introducido el nombre del perfil en todos los idiomas que desee, complete el paso 2 y valide su elección en el botón "OK".

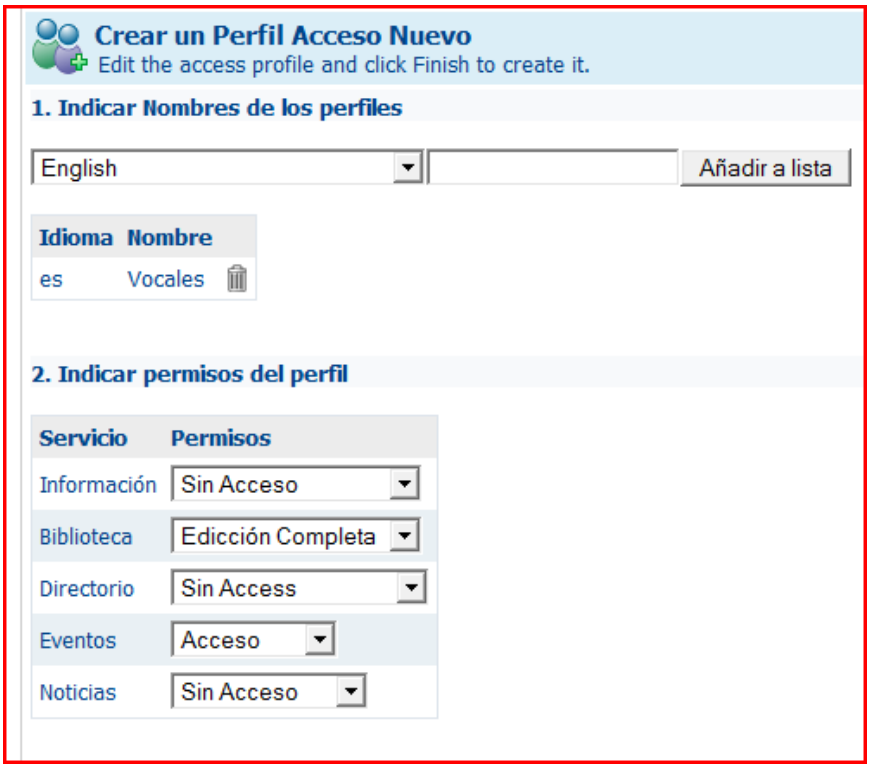

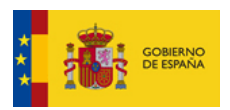

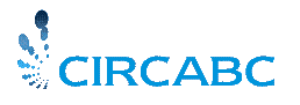

Subdirección General de Impulso de la Digitalización de la Administración

#### *Modificar un perfil de acceso*

Como administrador de la Biblioteca, usted podrá:

- Cambiar el rol a un perfil
- Borrar o añadir traducciones

#### <span id="page-11-0"></span>Cambiar roles a un perfil.

Haga click en "Gestionar perfiles de acceso" en la página de administración del Grupo de Interés. Esto le llevará a una página con una tabla, como la de debajo, en la que usted podrá cambiar los roles de cualquier perfil (incluido el líder del GI). Se podrá cambiar a más o menos permisos en cada servicio, para hacerlo, simplemente haga click en el icono

 $\circ$ Ý.

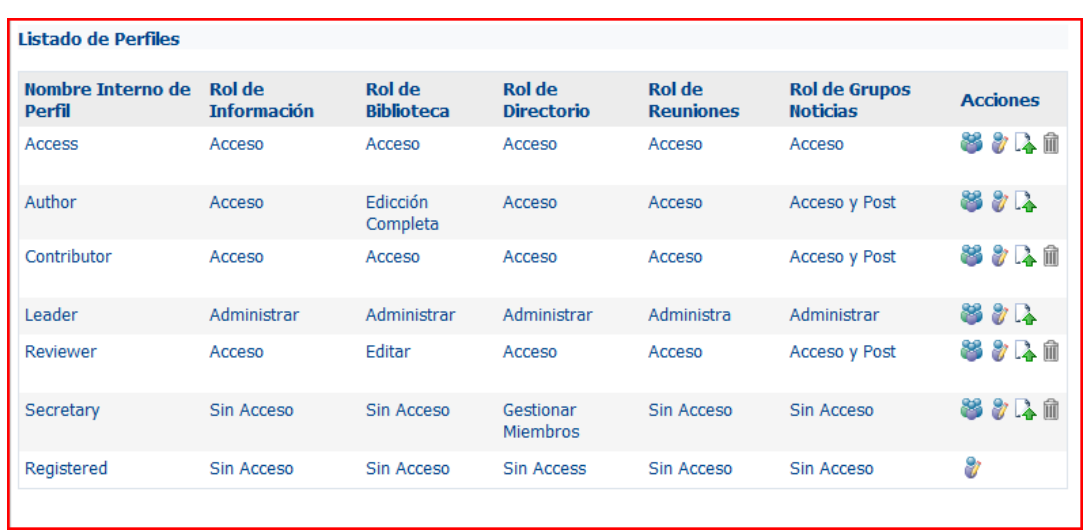

### <span id="page-11-1"></span>Cambiar los roles a "todos los usuarios de CIRCA"

"Todos los usuarios de CIRCA", se refiere a los usuarios que se han conectado a CIRCA por lo menos una vez. Para estos, usted sólo podrá cambiar de "No acceso" a "acceso" y viceversa.

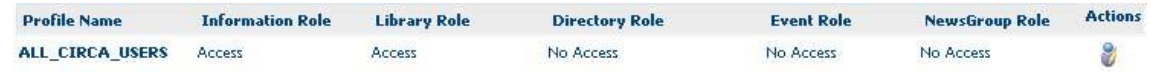

Los iconos además de 'hacer visible', le permiten hacer visibles estos perfiles específicos (icono) o no visibles (icono) al público o a los usuarios registrados.

#### *Borrar un perfil de acceso*

Se puede borrar cualquier perfil de acceso que no esté asignado a ningún miembro. En el ejemplo siguiente, el perfil denominado 'Perfil1' no está asignado a nadie, mientras, al menos un miembro está accediendo a su grupo con el perfil 'Acceso'.Así pues,'Perfil1' puede ser borrado, mientras que 'Acceso' no se puede borrar.

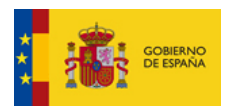

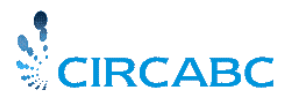

Subdirección General de Impulso de la Digitalización de la Administración

Sin embargo, usted no puede borraar el grupo llanado "Todos los usuarios de CIRCA".

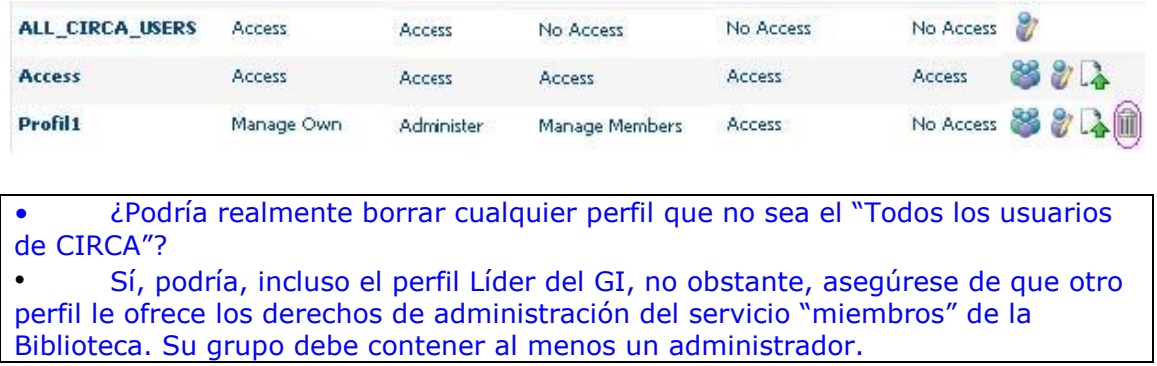

Ahora usted puede administrar el acceso a los servicios del GI y puede invitar a nuevos usuarios a convertise en miembros de su Grupo de Interés.

### <span id="page-12-0"></span>*Cómo Invitar a un Usuario a su Grupo de Interés*

Como Líder de un GI, usted puede invitar nuevos usuarios a su GI, y asignarles perfiles de acceso. De hecho, cualquier persona a la que se le ha otorgado el Rol 'Gestionar Miembros' o el rol "Administrador" en el Servicio de Miembros puede invitar a un usuario a unirse al GI. Áquellos que poseen el Rol 'Gestionar Miembros' pueden sólo invitar a un usuario, pero no pueden crear, modificar ni gestionar un 'Perfil de acceso'.

Recuerde que el mismo usuario puede ser miembro de varios Grupos de Interés. Invitar a alguien a ser miembro simplemente significa otorgar a ese usuario derechos para participar en su GI.

#### <span id="page-12-1"></span>¿A quién Invitar?

Pueden participar en su Grupo de Interés dos tipos de usuario:

- Un usuario identificado que contacta con usted a través del proceso **["Solicitudes a](http://circabc.mpt.es/circabc/d/d/workspace/CircaBC_2/Traducion/User%20guide.doc#member)  [Miembro"](http://circabc.mpt.es/circabc/d/d/workspace/CircaBC_2/Traducion/User%20guide.doc#member)** (véase 'Solicitud para ser Miembro' en la Guía del Usuario de *CIRCA*)
- Usuarios invitados por el Líder del GI

#### *Invitar a Alguien que ha Solicitado ser Miembro.*

El usuario ha cumplimentado y enviado la solicitud pulsando el enlace "Unirse a este Grupo", disponible en la página de Bienvenida de su Grupo Interés. (para más información, vea "Solicitudes [Candidatos a Miembros](http://circabc.mpt.es/circabc/d/d/workspace/CircaBC_2/Traducion/User%20guide.doc#member)" en la *Guía del Usuario* de *CIRCA* ).

Para ver las solicitudes pendientes vaya a **"Administración/Ver Solicitudes de miembros'** de la página principal de su GI

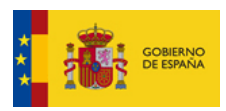

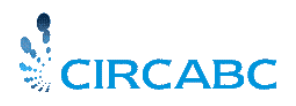

Subdirección General de Impulso de la Digitalización de la Administración

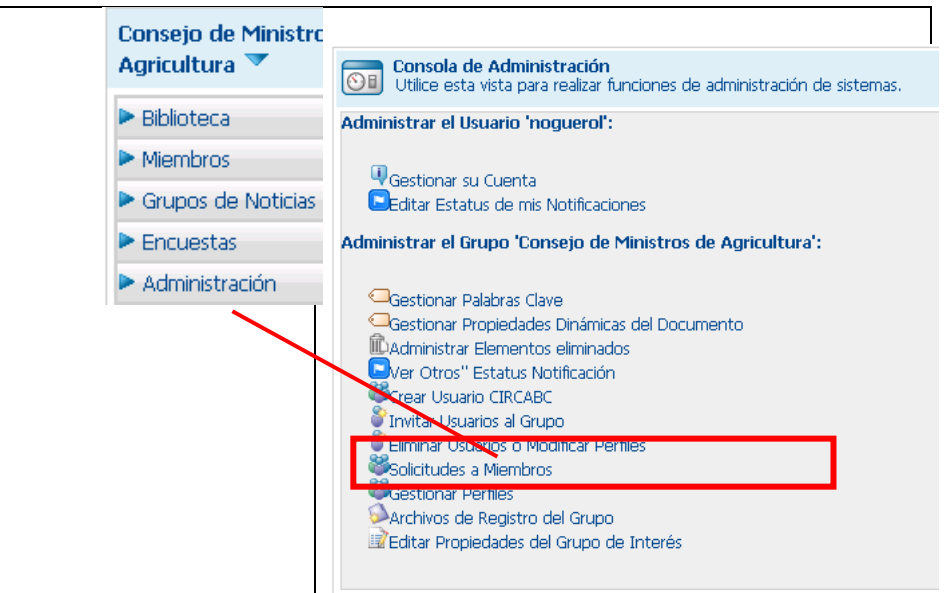

**Comprobar solicitudes pendientes de personas que quieren ser miembros del Grupo**

La página "Solicitudes de Miembros" listará aquellas las solicitudes de aquellas personas que desean ser miembros del GI y le permitirá aceptar/rechazar las solicitudes, individualmente o en bloque.

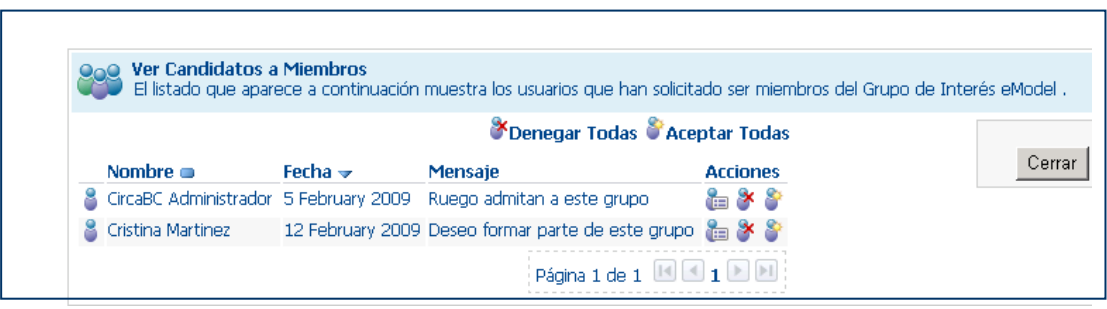

**Puede optar por aceptar o rechazar la solicitud**

#### *Invitar a Alguien que NO ha Solicitado ser Miembro.*

Usted puede invitar a cualquier usuario que no haya solicitado ser miembro o incluso si no existe todavía en su sistema CIRCA. En este último caso, tendrá primero que crear el usuario en CIRCA y después invitarle a unirse al Grupo de Interés.

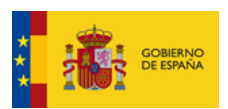

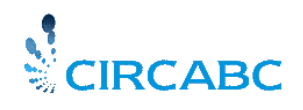

Subdirección General de Impulso de la Digitalización de la Administración

### *¿Cómo Crear un nuevo Usuario de CIRCA?*

Seleccione **"Más acciones"/'Crear un nuevo Usuario CircaBC'** desde al ángulo derecho superior de la página principal del Servicio de "Administración" de la página de bienvenida.

Esto proceso se desarrolla en 3 pasos:

#### **Paso 1:**

Se le solicita que **registre las propiedades** del nuevo usuario. Tendrá que introducir **las propiedades de la persona.** Los campos: Nombre, Apellido, Dirección postal, Teléfono y Email son **obligatorios.**

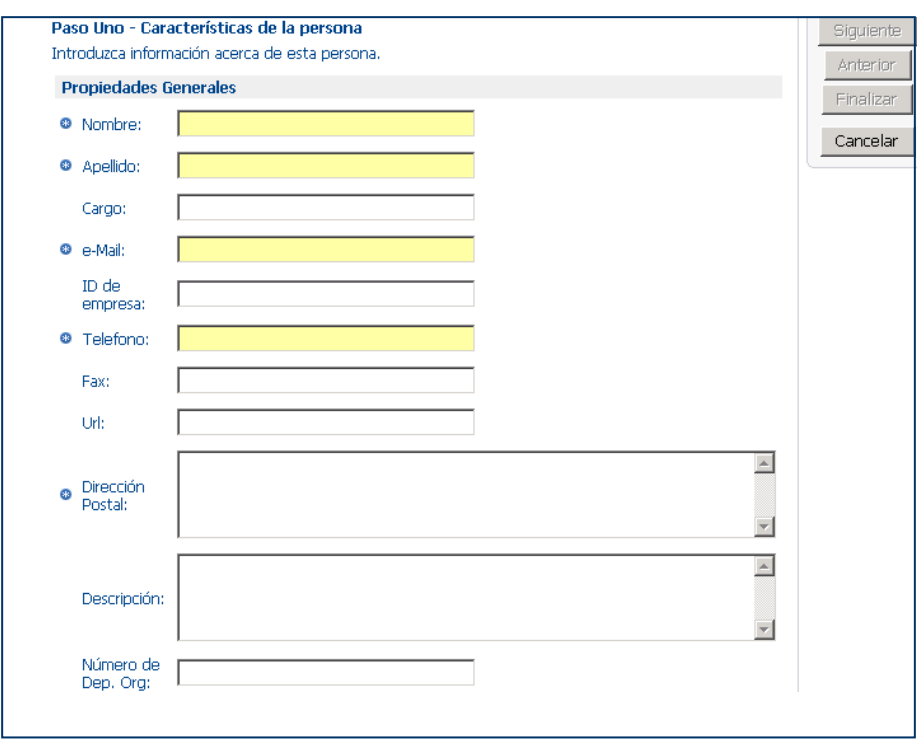

**Crear un nuevo usuario; propiedades de la persona** 

La línea superior indica el paso en el que se encuentra. Una vez que usted ha introducido los datos solicitados, pulse en '**Siguiente'** (véase la casilla situada arriba a la derecha) para continuar con el **paso 2.**

#### **Paso 2:**

Ahora debe asignar un **nombre de usuario** y una **clave** al nuevo usuario. Ambos, nombre y clave de usuario son obligatorios.

¿Olvidó las normas para la clave? Simplemente consulte el apartado ['Proceso de](http://circabc.mpt.es/circabc/d/d/workspace/CircaBC_2/Traducion/User%20guide.doc#paswrules)  [registro'](http://circabc.mpt.es/circabc/d/d/workspace/CircaBC_2/Traducion/User%20guide.doc#paswrules) (ver 'Obteniendo una cuenta CIRCA', en la Guía del Usuario *CIRCA*).

También puede seleccionar el idioma en el que el usuario leerá los contenidos (Opción "Filtro de Idioma del Contenido"). Los usuarios pueden cambiar sus propiedades utilizando la función

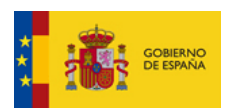

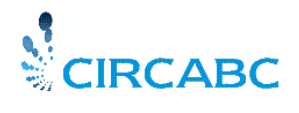

Subdirección General de Impulso de la Digitalización de la Administración

**"Opciones de Usuario ",** en el formulario **" Gestionar su Cuenta",** (disponible en el menú principal de CIRCA).

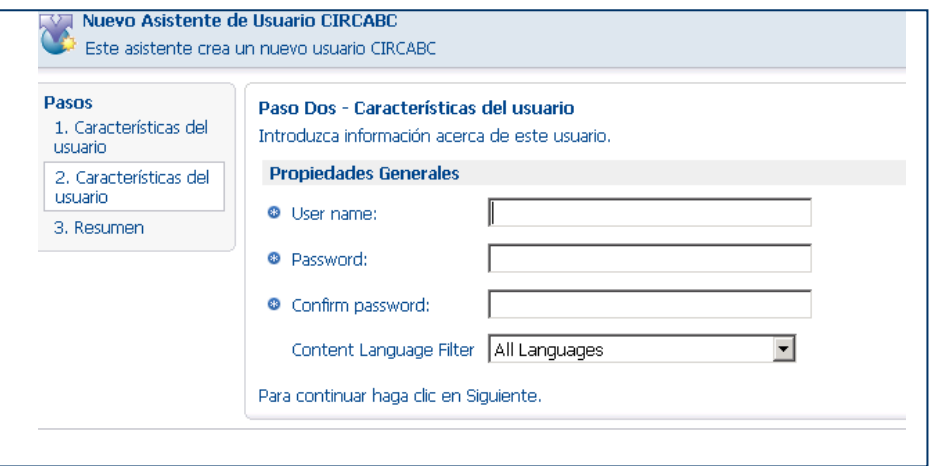

**Crear un nuevo usuario; propiedades del usuario**

Una vez que haya rellenado este segundo formulario, pulse de nuevo en **'Siguiente'** para ir al **paso 3.**

#### **Paso 3:**

Ahora ha llegado al último paso para la creación de usuarios. Este es el **Paso de Validación.** Este paso le proporciona un **resumen** de su operación.

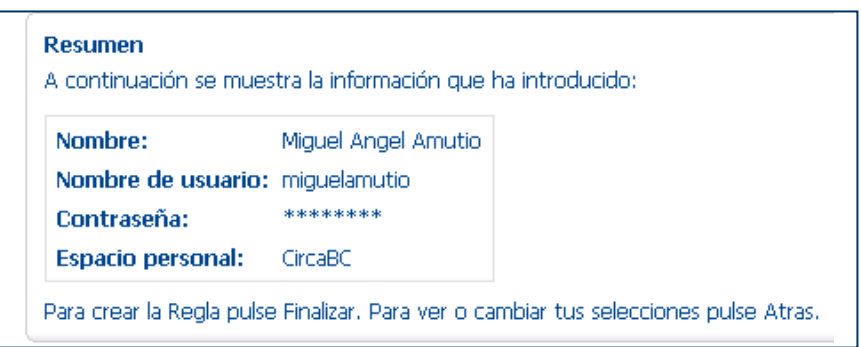

 **Crear un nuevo usuario - resumen**

- Si está de acuerdo con los datos recogidos en el resumen, simplemente pulse '**Terminar'**. El nuevo usuario queda registrado como un nuevo usuario de CIRCA.
- Si no está de acuerdo y desea modificar algún dato, pulse en '**Volver'**. Podrá modificar la información y pulse de nuevo en '**Siguiente'**. Si ahora está usted de acuerdo con los datos que ha introducido, pulse en '**Terminar'** para confirmar la creación del nuevo usuario.

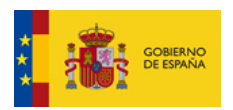

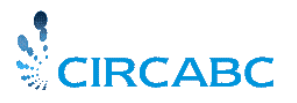

Subdirección General de Impulso de la Digitalización de la Administración

 $\checkmark$  Si usted simplemente desea salir del proceso de creación de usuario sin confirmar la creación, pulse '**Cancelar'**.

El nuevo usuario ha sido creado en CIRCA, ahora podrá invitarle a unirse a su GI.

#### <span id="page-16-0"></span>Cómo Invitar a un Usuario Nuevo

Independientemente del tipo de usuario que desee invitar, debe seguir el proceso **"Invitar Usuario"**

Podrá entonces seleccionar cualquier usuario que aparezca, independientemente de que el usuario sea ya miembro o no de cualquier otro Grupo de Interés.

Desde la barra de herramientas situada en la página de bienvenida de su GI, seleccione **'Más acciones'/'Invitar nuevos Usuarios al Grupo'**; esto abrirá el dialogo **'Invitar Usuarios a CircaBC**'. Siguiendo los pasos siguientes, podrá administrar invitaciones para ser miembro:

- $\checkmark$  Seleccione el usuario que desea invitar;
- $\checkmark$  Seleccione el perfil de acceso que desea asignarle;
- $\checkmark$  Compruebe que el perfil adecuado ha sido asignado al usuario adecuado;
- $\checkmark$  Notifique al usuario seleccionado que es ahora un miembro de su GI. Este último paso no es obligatorio; (excepto para solicitudes de invitación).

#### **1. Selección del Usuario que desea Invitar:**

Introduzca cualquier parte (3 caracteres o más) del Nombre o Apellido del usuario en el campo "Búsqueda del panel "Seleccionar usuarios invitados y perfiles"

No puede invitar dos veces al mismo usuario (una vez invitado, el usuario será eliminado de la lista de búsqueda de usuarios). Puede seleccionar e invitar hasta 1.000 usuarios a la vez.

Presione sobre el botón '**Búsqueda'**. Los resultados de la búsqueda se mostrarán en la cuadro de resultados para que pueda seleccionar al usuario que desea invitar:

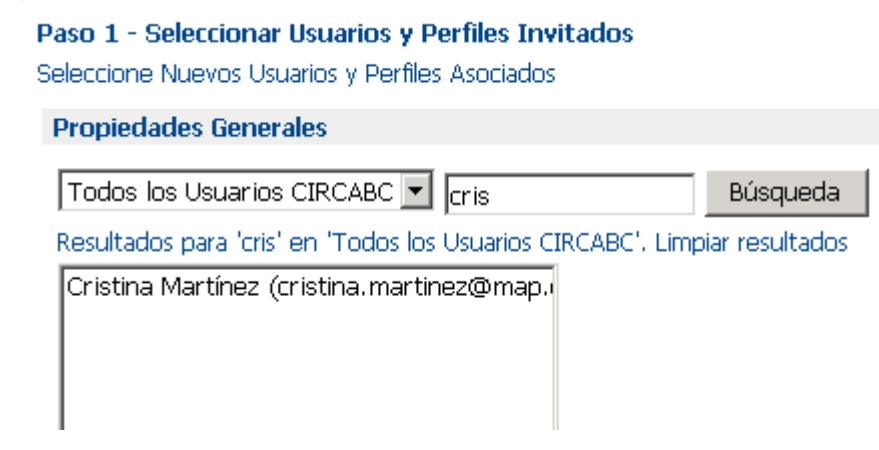

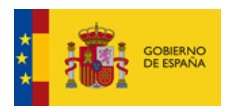

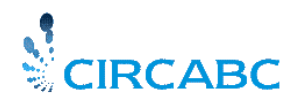

Subdirección General de Impulso de la Digitalización de la Administración

#### **¿A quién invitar?**

Tenga en cuenta que el motor de búsqueda de usuarios lee los Nombres y los Apellidos. Por lo tanto, *no utilice el nombre de Usuario* como *clave de búsqueda*.

Una vez que usted haya seleccionado un usuario, puede proporcionarle un perfil de acceso.

#### **2. Seleccione el perfil de acceso que usted desea asignar al usuario**

Seleccione de la lista un perfil de acceso de la lista ofrecida para asignar al usuario; pulse '**Añadir a Lista'**.

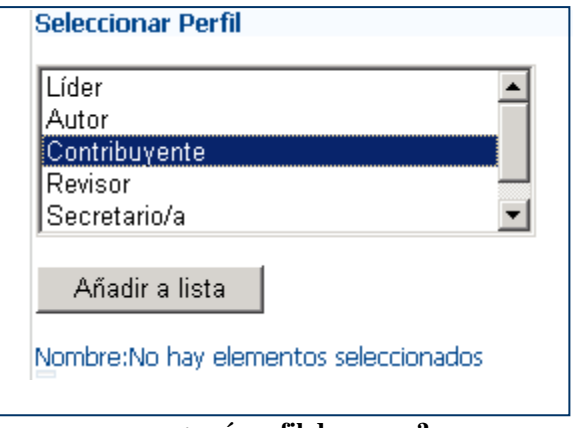

**¿qué perfil de acceso?**

Una vez que usted haya seleccionado ambos: usuario y perfil de acceso, presione el botón **'Añadir a Lista'**.

#### **3. Compruebe que se ha asignado el perfil de acceso adecuado al usuario adecuado**

Ha pulsado en **'Añadir a Lista'**; la página se actualiza con la identificación del usuario y el perfil de acceso aparece en el campo **Nombre**, al final de la página:

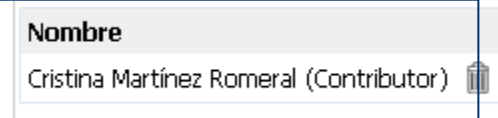

Si cambiase de opinión y decidiese no invitar al usuario seleccionado, pulse sobre la papelera ( $\blacksquare$ ) situada junto a la línea "nombre (perfil de acceso)".

Tenga en cuenta que puede invitar a varios usuarios nuevos al mismo tiempo: simplemente repita la acción 'Buscar Usuario', "Seleccionar perfil" y "Añadir a lista" tantas veces como sea necesario, después de lo cual debe pulsar sobre el "Siguiente" una sola vez y añada los resultados a la lista de futuros miembros.

Una vez haya terminado con el Paso 1, pulse sobre el botón '**Siguiente'** situado arriba a la derecha.

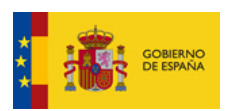

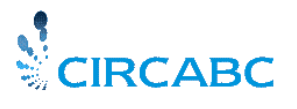

Subdirección General de Impulso de la Digitalización de la Administración

**4. Notificación al Usuario Invitado:** Opcionalmente podrá notificar al usuario que ahora ya es miembro de su Grupo de Interés mediante correo electrónico.

*En el siguiente ejemplo hemos optado por notificarlo:*

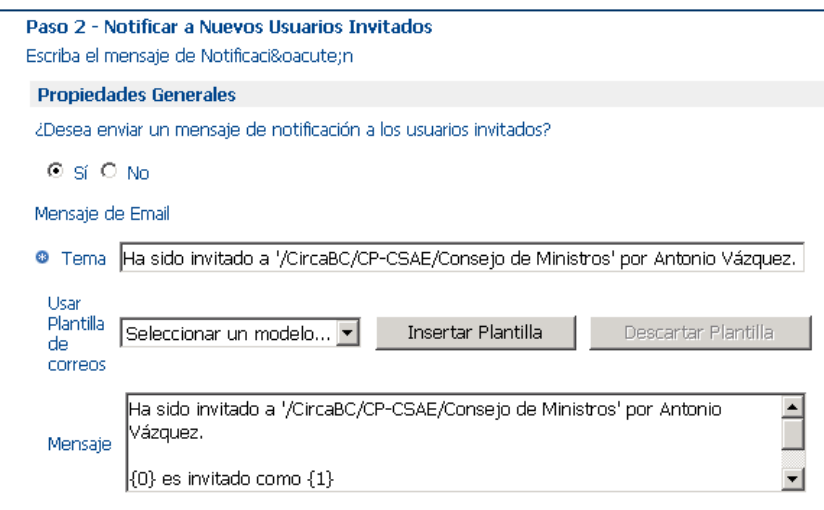

#### **Notificar o no notificar**

Ahora, puede crear usuarios nuevos e invitarles a participar en su GI, así como asignarles un Perfil de acceso de acuerdo con el tipo de colaboración previsto.

Continuemos pues con la gestión de usuarios.

### <span id="page-18-0"></span>*Lista de Miembros de su GI*

Si busca algún miembro de su Grupo de Interés

Si desea crear un listado con todos los miembros de su GI

Consulte el servicio **Miembros** accesible desde la lista de servicios de su Grupo de Interés.

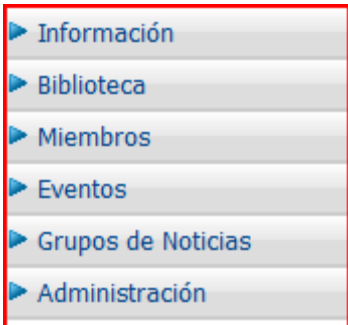

**Menú principal tal y como lo ve cualquiera que pueda acceder a todos los servicios de su GI**

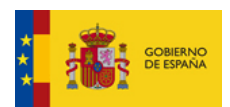

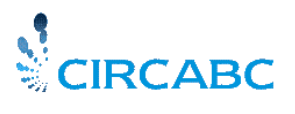

Subdirección General de Impulso de la Digitalización de la Administración

¿Puedo listar todos los miembros de mi Grupo de Interés al mismo tiempo?

Sí, siempre que su grupo no supere los 1001 miembros. La función de búsqueda de "Miembros" no permite visualizar más de 1000 resultados al mismo tiempo, incluso si busca "Todos los Miembros de CIRCA", "Todos los Perfiles" o "Todos los Dominios". Si ese límite se ha sobrepasado, se le mostrará un aviso.

Tal como se ha indicado, el formulario de búsqueda permite buscar sólo miembros de su grupo de interés o bien cualquier otro usuario de CIRCA, limitar la búsqueda a un determinado perfil o bien a dominios (CIRCA, CEC...),

Los resultados se muestran justo debajo del formulario de búsqueda.

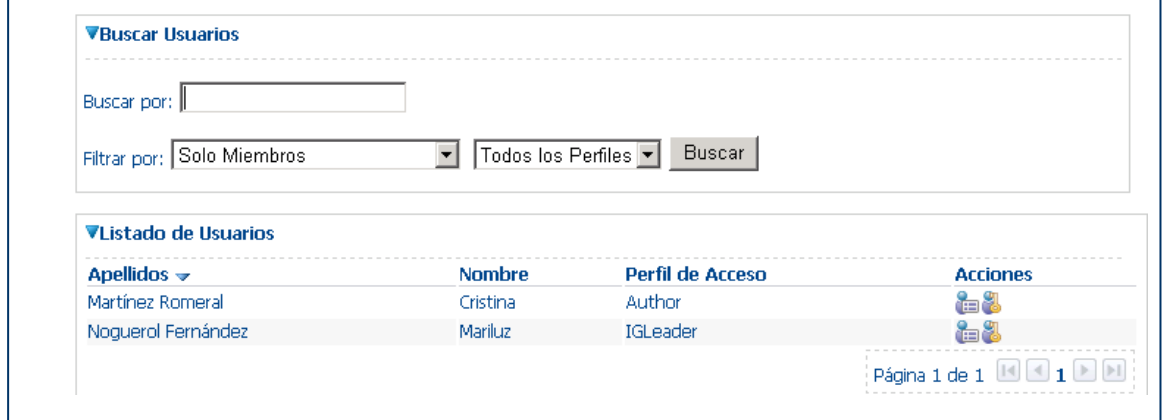

**Buscar solo los miembros de su grupo**

### <span id="page-19-0"></span>*Cómo Eliminar un Usuario*

Puede eliminar únicamente los miembros de su GI. Los miembros eliminados, seguirán siendo miembros de otros Grupos de Interés a los que pertenezcan. No podrá eliminar usuarios de la lista de usuarios de CIRCA.

Puede eliminar cualquier tipo de miembro de su GI, pero recuerde que su Grupo de Interés debe tener **al menos un Líder**.

Seleccione el proceso "Eliminar miembro" se puede lanzar desde el Servicio "Administración" 'Eliminar Usuarios o Modificar Perfiles' de la página primera "Administración". Obtendrá una lista de los miembros de su GI. Pulse sobre el icono "**Eliminar**" (  $\bullet$ ) situado junto al usuario a borrar.

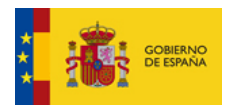

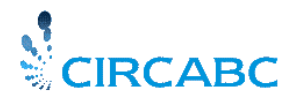

Subdirección General de Impulso de la Digitalización de la Administración

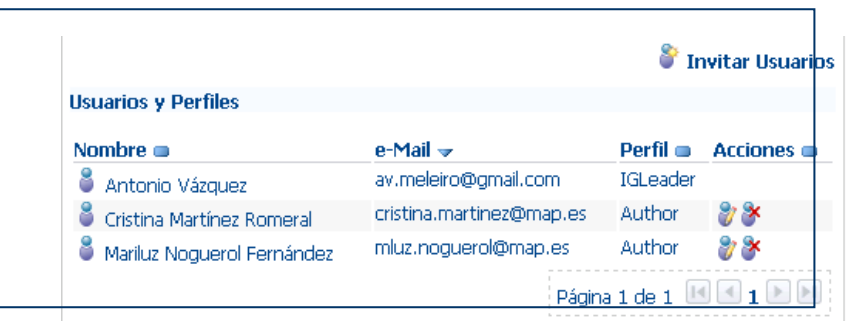

**Desde aquí, usted puede borrar un miembro o cambiar un perfil de acceso**

Se le pide que confirme su elección o que cancele la acción.

### <span id="page-20-0"></span>*Cómo cambiar el perfil de acceso de un miembro*

Los perfiles de acceso no se asignan definitivamente. Puede cambiar el perfil de acceso de cualquier miembro, en cualquier momento. Recuerde, tal y como se indicó más arriba, que **su GI debe tener al menos un Líder.**

Cualquiera que tenga el rol **'Administrar Miembros' (DirManage),** en el servicio Miembros está autorizado a modificar el perfil de acceso de los otros miembros del GI, salvo:

- $\checkmark$  el del líder del Grupo si es único y
- $\checkmark$  ellos mismos.

La opción **'Eliminar Usuarios o Cambiar Perfiles'** le permite cambiar el pérfil de cualquiera de los miembros de su GI. Seleccione el usuario cuyo perfil de acceso ha de ser modificado. Pulse el icono "**Modificar**" ( ) situado junto al nombre de usuario:

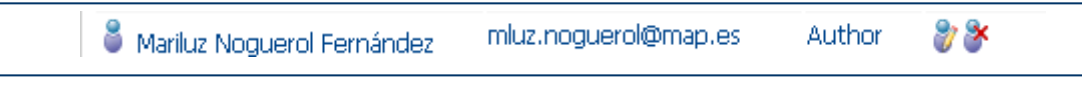

**Este miembro tiene perfil de acceso "Autor"**

Una vez hecho, puede seleccionar otro perfil de acceso.

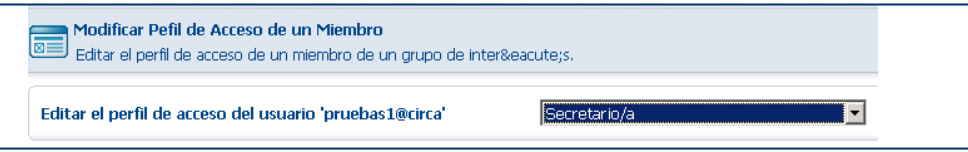

**Modificación del Perfil de Acceso**

Confirme el cambio pulsando **Aceptar,** el botón situado en el ángulo superior derecho de la página 'Modificar Perfil de Acceso de un Miembro'.

No olvide que el perfil de acceso del usuario será únicamente modificado para el Grupo de Interés en uso.

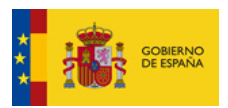

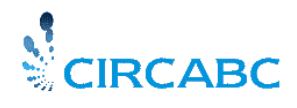

Subdirección General de Impulso de la Digitalización de la Administración

### <span id="page-21-0"></span>*Usuarios que han Perdido sus Credenciales de Acceso*

<span id="page-21-1"></span>Usuarios que han Perdido su Clave de Acceso

Perder la clave es probablemente uno de los problemas más frecuentes que cualquier usuario puede encontrarse. Por suerte, esto puede resolverse fácilmente poniendo en marcha un proceso automático.

#### *Auto-Reenvío de la clave*

El usuario que ha perdido su clave pulsará el enlace ["¿Olvidó su Clave de Acceso](http://circabc.mpt.es/circabc/d/d/workspace/CircaBC_2/Traducion/User%20guide.doc#lostPasword) de la página de [Conexión?](http://circabc.mpt.es/circabc/d/d/workspace/CircaBC_2/Traducion/User%20guide.doc#lostPasword) **Usted como Líder no tendrá que intervenir en este proceso**.

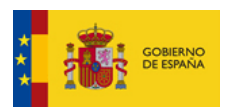

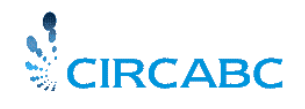

Subdirección General de Impulso de la Digitalización de la Administración

## **La Biblioteca**

<span id="page-22-0"></span>La Biblioteca es el principal servicio de su Grupo de Interés. Como líder, usted **Administra la Biblioteca**. Esta autorización puede ser ampliada a otros miembros de su GI. Por lo que, cualquiera que tenga asignado el **rol 'Administrar'** en la Biblioteca podrá administrar este servicio. Significa que será responsable de crear y mantener la Biblioteca, es decir administrará los **contenidos** así como los **usuarios**. Podrá modificar la estructura añadiendo sub-espacios.

### <span id="page-22-1"></span>*¿Qué Debemos Aprender?*

```
- Organizar una Biblioteca (crear y modificar sub-espacios)
```
- Gestionar el contenido de la Biblioteca (crear, añadir o modificar contenido)
- Gestionar Usuarios

El multilingüismo tiene un capítulo dedicado en *Guía del Usuario CIRCA* (ver ['Cómo puedo](http://circabc.mpt.es/circabc/d/d/workspace/CircaBC_2/Traducion/User%20guide.doc#dealmultiling)  [gestionar el multilingüismo'\)](http://circabc.mpt.es/circabc/d/d/workspace/CircaBC_2/Traducion/User%20guide.doc#dealmultiling).

## <span id="page-22-2"></span>*¿Para qué sirve?*

Una explicación más amplia se puede encontrar en 'Cómo puedo gestionar la Biblioteca' (Guía del Usuario CIRCA).

## <span id="page-22-3"></span>*¿A quién va dirigida?*

Una explicación más amplia se puede encontrar en ['Cómo puedo gestionar la Biblioteca'](http://circabc.mpt.es/circabc/d/d/workspace/CircaBC_2/Traducion/User%20guide.doc#library) (Guía del Usuario CIRCA).

### <span id="page-22-4"></span>*¿Qué aspecto tiene?*

Una explicación más amplia se puede encontrar en ['Cómo puedo gestionar la Biblioteca'](http://circabc.mpt.es/circabc/d/d/workspace/CircaBC_2/Traducion/User%20guide.doc#library) (Guía del Usuario CIRCA).

Ahora está ya familiarizado con todos los aspectos de la Biblioteca, veremos cómo gestionarla.

### <span id="page-22-5"></span>*Organizar la Biblioteca*

<span id="page-22-6"></span>¿Quién puede Crear Espacios?

Si usted puede añadir contenidos también puede crear espacios en la Biblioteca. Los roles "Administrar", "Edición Completa" y "Gestión propia", pueden crear espacios en la Biblioteca

<span id="page-22-7"></span>¿Cómo puedo crear un espacio en la Biblioteca de mi GI?

Podrá encontrar información de Cómo Crear espacios en la Biblioteca en la Guía de Usuario CircaBC.

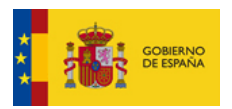

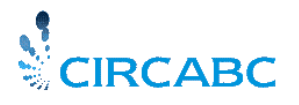

Subdirección General de Impulso de la Digitalización de la Administración

### <span id="page-23-0"></span>¿Cómo Borrar o Recuperar Espacios?

De la misma forma que usted puede añadir espacios en la Biblioteca, se puede borrar alguno. También puede necesitar recuperar algún espacio borrado.

### <span id="page-23-1"></span>Eliminar un espacio de la Biblioteca

Podrá encontrar información de "Cómo Eliminar Espacios en la Biblioteca" en la Guía de Usuario CIRCA.

"He borrado un espacio por error. ¿Lo he perdido definitivamente? - Haciendo uso de la función "Búsqueda de Elementos Eliminados", se puede recuperar cualquier espacio borrado.

<span id="page-23-2"></span>Veamos ahora cómo recuperar espacios borrados

#### Recuperar Espacios Eliminados

**Gestionar Elementos Eliminados'** en el menú de **"Administración",** le permite recuperar o, por el contrario, eliminar definitivamente los espacios o los elementos de contenido que usted ha ido borrando en los últimos 30 días.

#### *¿Hay Restricciones para Recuperar Espacios?*

Sólo aquellos que pueden borrar espacios pueden recuperarlos. Tenga en cuenta que sólo podrá recuperar los espacios borrados por usted mismo.

#### *¿Desde Dónde se Puede Acceder a esta Opción?*

Se puede acceder a **'Gestionar Elementos Eliminados'** a través del menú de **'Administración'**  página principal de su Grupo.

#### *Cómo Recuperar Elementos Eliminados*

Una vez haya abierto la sección '**Gestionar Elementos Eliminados'** en el menú de **"Administración"** en la página principal del grupo. Se abrirá la interfaz '**Gestionar Elementos Eliminados'**, lo que le permitirá realizar la búsqueda utilizando diferentes criterios.

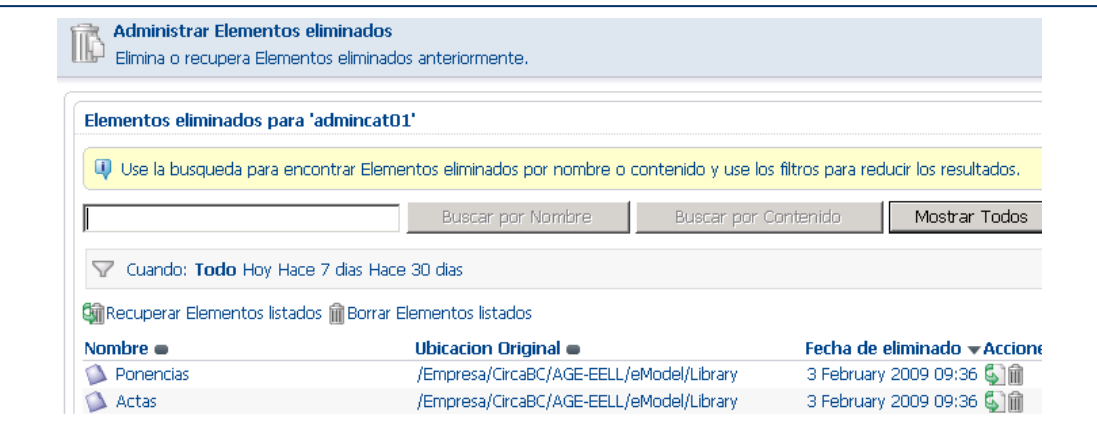

**Usuario está buscando los elementos borrados en los últimos siete días**

Los espacios o contenidos borrados, se pueden buscar por **nombre** o por **contenido**.

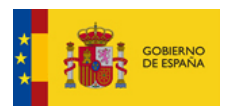

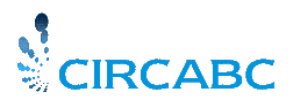

Subdirección General de Impulso de la Digitalización de la Administración

**Búsqueda por Nombre**: Puede realizar la búsqueda con cualquier parte del nombre.

**Búsqueda por Contenido**: Debe utilizar palabras completas. El motor de búsqueda se basa en la proximidad: las expresiones o frases deben estar entre comillas (p. ej. "equipo"). El guión que puede aparecer entre palabras compuestas es ignorado por el motor de búsqueda.

- Usted puede realizar la búsqueda por un **espacio de tiempo** (el día de hoy, una semana o un mes).
- **Mostrar** todo le va a permitir visualizar todos los elementos eliminados.

Los campos de búsqueda se pueden **combinar**. Por ejemplo, podemos preguntar por un espacio que contenga '2007' y que haya sido eliminado durante los últimos siete días.

La búsqueda muestra una **lista de resultados** en la que se indica el nombre, situación y fecha de eliminación de cada elemento.

Esta lista de resultados nos da la oportunidad de recuperar los elementos eliminados; pero podemos también eliminarlos definitivamente.

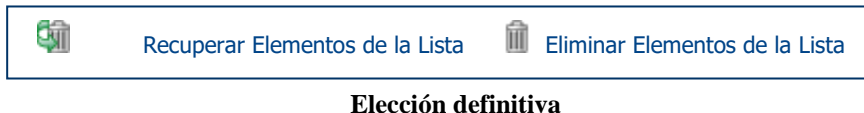

#### *¿Cómo puedo Recuperar Espacios Eliminados?*

 $\checkmark$  Recuperar Elementos de la Lista

*Hemos buscado algunos espacios, la búsqueda nos proporciona varios resultados, todos ellos son relevantes para nuestro propósito. Por lo que nos gustaría recuperar todos los espacios eliminados de una vez*. Esto es posible pulsando el icono '**Recuperar Elementos de la Lista'** ( **(4)** situado en la parte superior de la lista de resultados.

Por el contrario, si preferimos eliminar estos espacios definitivamente pulsamos el icono '**Eliminar Elementos de la Lista'** ( $\mathbf{m}$ ).

#### $\checkmark$  Recuperar un Elemento en Concreto

*Hemos buscado todos los espacios y contenidos que hemos eliminado hoy. Decidimos recuperar únicamente un espacio. En la siguiente ilustración, el espacio a recuperar se llama "Actas".*

Pulsamos el icono **Recuperar** (**b)** junto a "Actas".

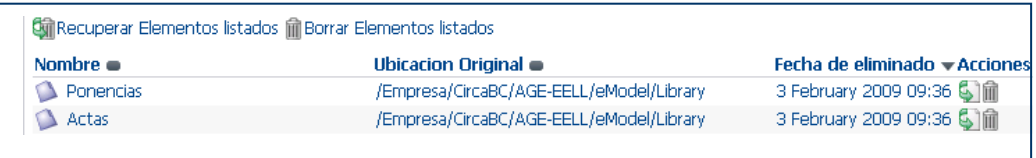

#### **El espacio "Actas" está listo para ser recuperado**

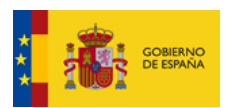

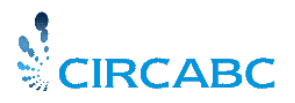

Subdirección General de Impulso de la Digitalización de la Administración

#### Vamos a **elegir el lugar donde queremos que el espacio sea restaurado.** Este lugar puede ser diferente de su lugar inicial.

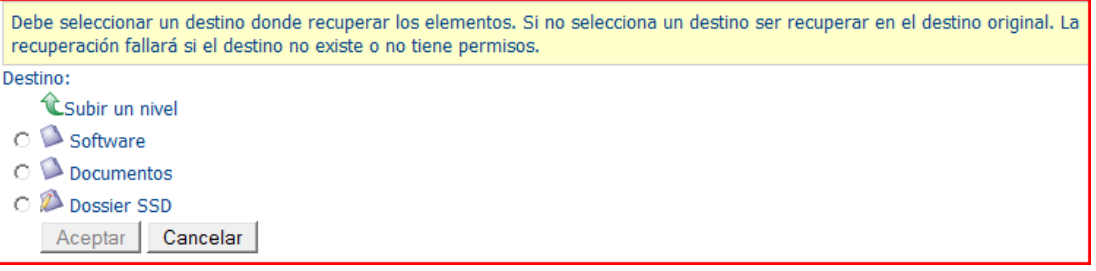

#### **El espacio "Actas " será recuperado bajo el espacio "Documentos"**

Si fuera necesario, indicaremos el destino antes de confirmar nuestro deseo de recuperar "Actas"(botón **OK** arriba a la derecha).

| <b>Cyri Recuperar Elementos listados im Borrar Elementos listados</b> |                                          |                               |  |  |  |
|-----------------------------------------------------------------------|------------------------------------------|-------------------------------|--|--|--|
| Nombre $\bullet$                                                      | Ubicacion Original                       | Fecha de eliminado v Acciones |  |  |  |
| Ponencias                                                             | /Empresa/CircaBC/AGE-EELL/eModel/Library | 3 February 2009 09:36 S       |  |  |  |
|                                                                       |                                          |                               |  |  |  |

**Como resultado de la recuperación de un espacio, "Actas" se elimina de la lista de resultados**

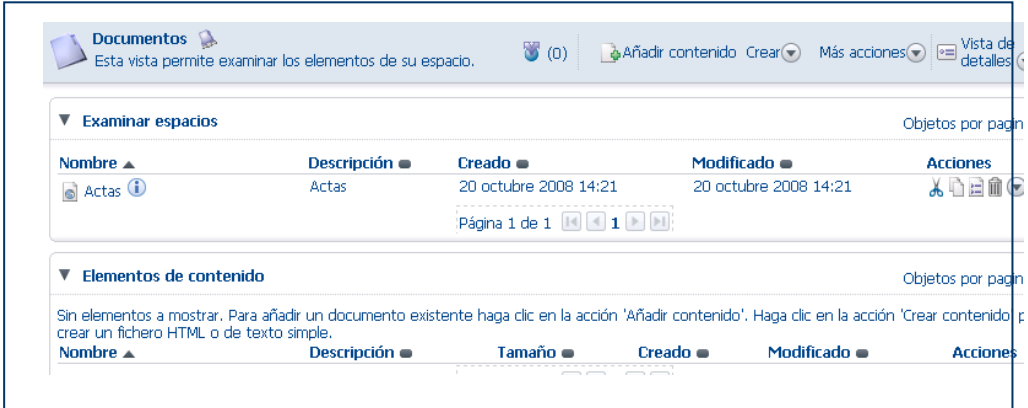

**Ahora "Actas" está en la lista en el espacio de "Documentos"**

Hemos finalizado con cómo eliminar/recuperar espacios de la Biblioteca de su GI. El menú "Más acciones **"Más acciones"** "**Propiedades de la Biblioteca"** permite también realizar acciones comunes como Cortar, Copiar espacios a la vez que las propiedades le permiten cambiar el nombre o la descripción de cualquier espacio.

#### <span id="page-25-0"></span>Algunas Acciones más (Mover, Renombrar)

#### *Cómo Mover un SubEspacio*

Para mover un sub-espacio a otro espacio simplemente pulse el icono **'Cortar'** en el menú **'Más acciones'** (seleccionar en la barra de herramientas del espacio al que usted desea mover). Una vez

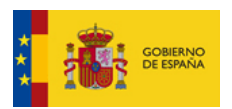

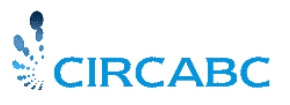

Subdirección General de Impulso de la Digitalización de la Administración

cortado el espacio aparece en el **"Portapapeles",** el portapapeles que aparece en la parte central de la columna de la izquierda tiene las opciones **'Pegar'** y **'Eliminar**'. Tenga en cuenta que **'Eliminar'** simplemente significa borrar un elemento del portapapeles. El elemento no será eliminado de la Biblioteca.

#### *Cómo Renombrar un Sub-espacio*

Usted puede cambiar el Nombre de cualquier espacio. Para llevar a cabo esta acción, seleccione **'Ver Detalles'** ( ) desde **"Más acciones"** en la barra de herramientas de la página de Bienvenida del espacio a renombrar y se mostrarán los detalles de la Biblioteca. Pulse el icono "Modificar" ( ) en la barra superior del panel **"Propiedades"**. Se lanzará el diálogo **"Modificar las propiedades del Espacio"**. Introduzca un nuevo Nombre. Tenga en cuenta que usted puede cambiar libremente otros parámetros tales como el icono del espacio, el título y la descripción.

Una vez hecho esto pulse **OK** para validar los cambios.

#### <span id="page-26-0"></span>Compartiendo espacios de la Biblioteca

#### *¿Qué significa?*

Se puede compartir uno o más espacios de la Biblioteca, con uno o más grupos de interés. Los Grupos de interés que compartan espacios deben pertenecer a la misma categoría. La estructura de más alto nivel de la Biblioteca no se puede compartir.

#### *¿Cómo se gestiona la compartición de espacio?*

El líder del GI 'anfitrión', puede hacer accesible un espacio de la Biblioteca al GI 'invitado'. Recíprocamente, el líder de un GI puede hacer a su grupo 'invitado'de un espacio de Biblioteca de otro GI.

#### *¿Quién puede acceder a espacios compartidos?*

A un espacio compartido sólo pueden acceder:

- $\checkmark$  Los miembros de su propio GI
- $\checkmark$  Los miembros de GI invitados
- $\checkmark$  Cualquier otro usuario al que se le haya concedido el permiso de acceso a las bibliotecas de ambos GI, el 'invitado' y el 'anfitrión' ("libaccess").
- ¿Cómo puedo reconocer espacios compartidos?
- Están etiquetados con el icono "pegar y enlazar" ( ③) en la Biblioteca del GI 'invitado'

#### *¿Quién puede hacer qué?*

El líder del GI puede:

- $\checkmark$  Comprobar los detalles de un espacio compartido
- $\checkmark$  Abrir un espacio de la Biblioteca a miembros de otros GI
- $\checkmark$  Modificar el nivel de los permisos de acceso en relación con un espacio compartido
- $\checkmark$  Suprimir a un GI invitado del espacio compartido
- $\checkmark$  Enlazar un espacio de su Biblioteca a un espacio perteneciente a otro GI

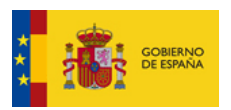

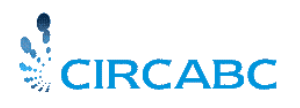

Subdirección General de Impulso de la Digitalización de la Administración

Los otros usuarios pueden:

 $\checkmark$  Acceder al espacio compartido dependiendo de los derechos de acceso concedidos por el líder del grupo de interés anfitrión.

Como líder del GI, usted podrá dar el máximo nivel de derecho de acceso a un espacio compartido. Por ejemplo:

- $\checkmark$  Si se selecciona 'Acceso' como el derecho de acceder al espacio compartido, todos los miembros del GI invitado, cualquiera que sea el perfil de acceso en su GI, sólo podrán leer y descargar en dicho espacio compartido.
- $\checkmark$  Aunque se defina 'Gestión propia', como el derecho de acceder al espacio compartido, todos los miembros del GI invitado que tengan el rol 'Acceso' en la Biblioteca de su GI, mantendrán el rol 'Acceso' en el espacio compartido. Todos los miembros del GI invitado que tengan un rol superior a 'Gestión propia' ( p.e. 'Edición Completa') en la Biblioteca de su Grupo de interés, accederán al espacio compartido solamente con los derechos del rol 'Gestión propia'.

La tabla siguiente ilustra este ejemplo:

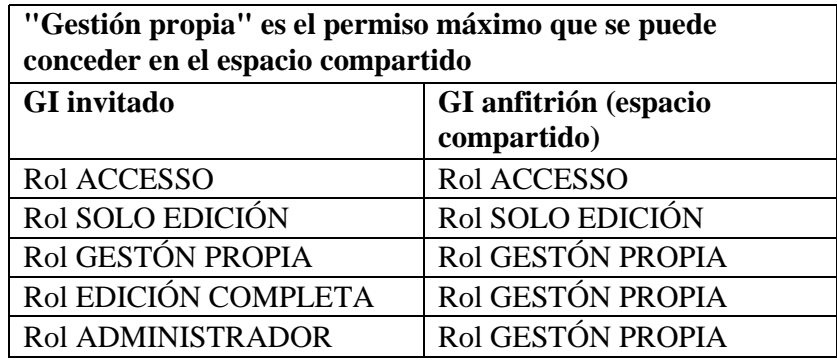

#### *¿Cómo abrir un espacio de la Biblioteca a otros GI?*

Desde la página **"Ver Detalles"** del espacio, seleccione **"gestión del espacio compartido",** se accede a una página que:

- $\checkmark$  muestra si el espacio es o no compartido
- $\checkmark$  le da la oportunidad de invitar a otros GI a compartir el espacio actual.

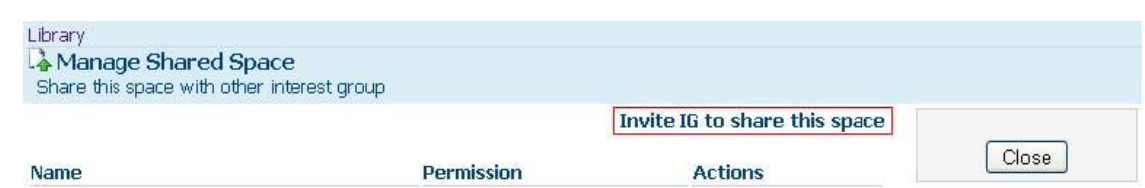

**Ningún Grupo de interés aparece listado bajo 'Nombre', así pues este no es un espacio compartido.**

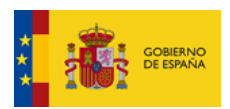

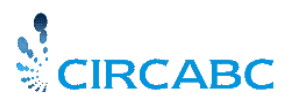

Subdirección General de Impulso de la Digitalización de la Administración

Siguiendo el enlace **'Invitar a un nuevo GI'**, completará las etapas a continuación:

 Elija moviéndose por la barra de desplazamiento lateral a un GI invitado de la lista de los GI que pertenecen a la misma categoría que el suyo.

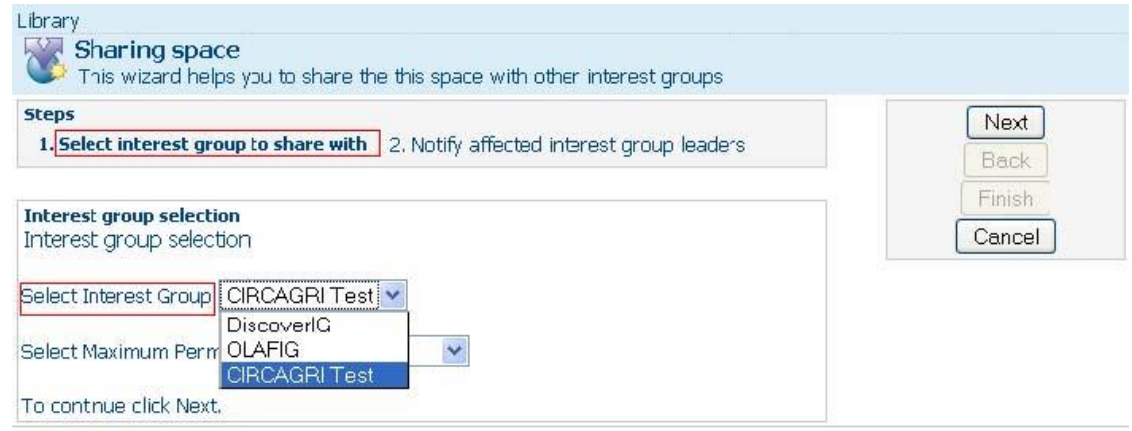

**Los miembros de 'CIRCA AGRI Test' podrán acceder al espacio actual de "Astronomía".**

 $\checkmark$  Dé el máximo permiso de acceso. Esto se aplicará a todos los usuarios que lean el espacio actual del GI invitado, sea cual sea su rol en su propia Biblioteca.

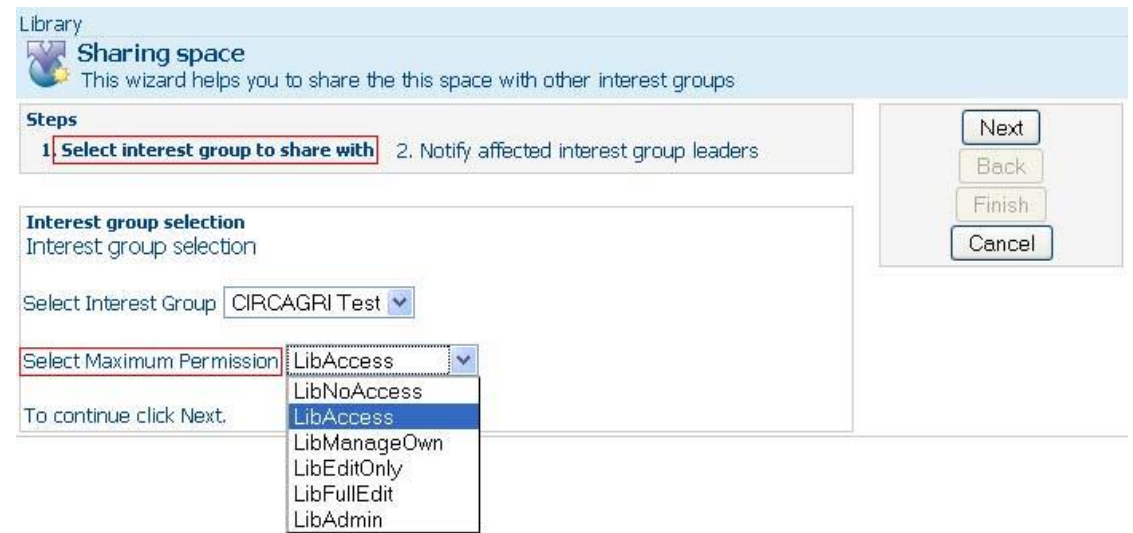

**Cualquiera que sea su rol original, los miembros de 'CIRCA AGRI Test' no podrán acceder al espacio actual con un rol superior al que usted les haya asignado.**

 $\checkmark$  Opcionalmente, notifique a los Líderes de los GI invitados.

Ahora el espacio está abierto a consultas del GI invitado, mientas que el resto de su Biblioteca sólo queda accesible a los miembros de su propio GI.

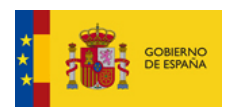

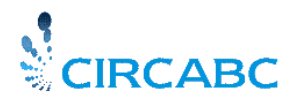

Subdirección General de Impulso de la Digitalización de la Administración

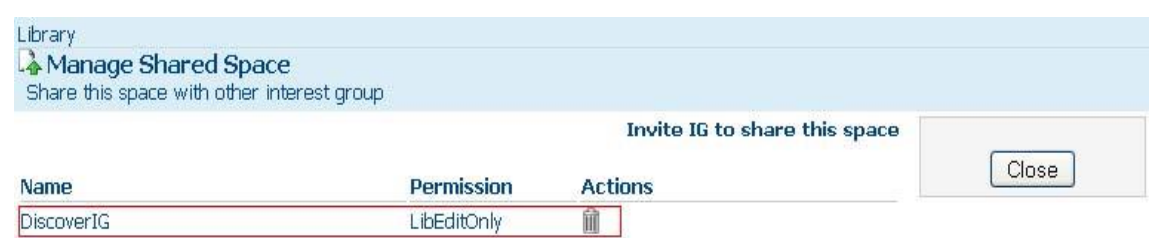

**Los miembros del GI Discover con el rol "Lib FullEdit" acceden al espacio actual con el rol "Lib EditOnly". Los miembros del GI Discover con el rol "Lib Access" acceden al espacio actual con el rol "Lib Access".**

#### *¿Cómo enlazar a otros GI?*

Su GI ha sido invitado a compartir un espacio de Biblioteca de otro GI. Ahora usted puede enlazar un espacio determinado de su Biblioteca al espacio objetivo del otro GI.

Desde la página **"Ver Detalles"** del espacio, seleccione **"crear enlace a espacio compartido".**

Después complete las etapas ilustradas a continuación:

Una caja de selección muestra los espacios disponibles para compartir. Elija el espacio al que le gustaría acceder desde su propio GI.

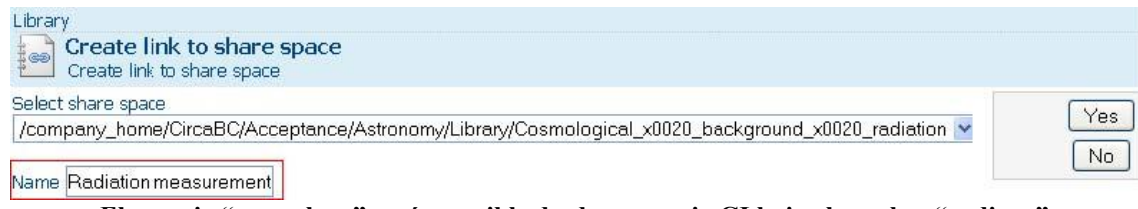

**El espacio "cosmolo…" será accesible desde su propio GI bajo el nombre "radia…"**

Ahora los dos espacios están compartidos realmente compartidos por los miembros de ambos GI.

| Library > Astrophysics<br><b>Astrophysics</b><br>The Library is the space where contents are stored, managed and shared. |                       |  |
|----------------------------------------------------------------------------------------------------|-----------------------|--|
| <b>VSpaces</b>                                                                                                    |                       |  |
| Name $\rightarrow$                                                                                                    | Title                 |  |
| Radiation measurement                                                                                                    | Radiation measurement |  |

**El espacio "astroph…" está enlazado a "cosmo…" a través de "radia.."**

#### *¿Cómo quitar un espacio compartido de su GI?*

Usted podrá quitar, en cualquier momento, a su GI de los ficheros compartidos.

Si su GI acogió a otros GI:

Desde la página **"Ver detalles"** del espacio compartido, seleccione **"gestionar los espacios compartidos"**. Presione el icono que representa un cubo.

Como resultado de ello:

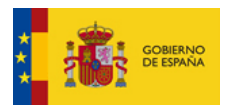

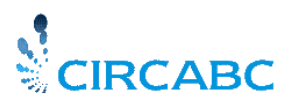

Subdirección General de Impulso de la Digitalización de la Administración

- $\checkmark$  Ningún otro grupo de interés podrá ya acceder al espacio.
- $\checkmark$  El icono "espacio compartido" será sustituido por el icono por defecto "espacio".

Si su GI es invitado de otro GI:

En su **"Biblioteca"** abra el espacio que ha enlazado a otros GI. El enlace a dicho es mostrado como un subespacio. Muestre sus detalles y elija la opción **"Eliminar"** de la lista de acciones.

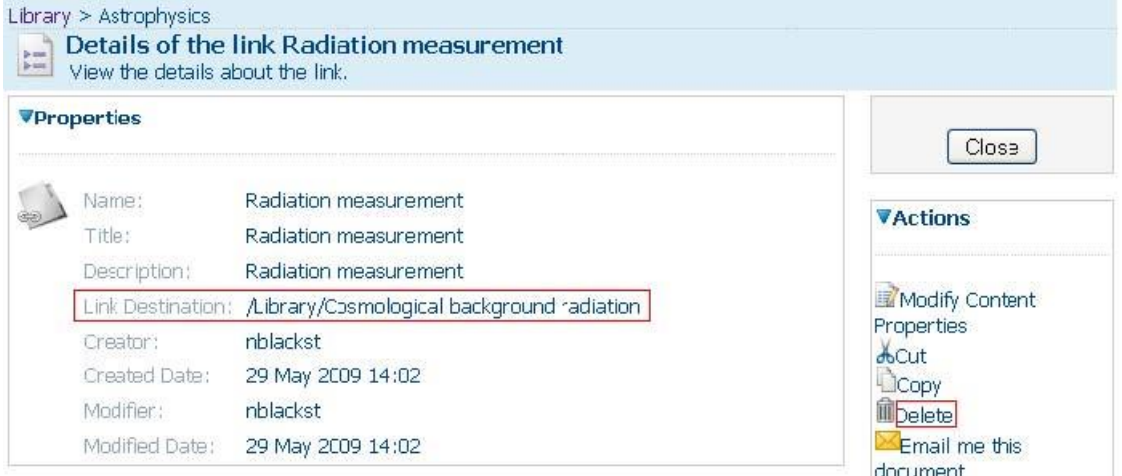

**Usted puede eliminar fácilmente a su grupo de interés de los ficheros de uso compartido.**

### <span id="page-30-0"></span>*Gestionar el Contenido de la Biblioteca*

Como líder de un GI puede añadir, crear, modificar y eliminar contenido podrá también realizar acciones específicas sobre el contenido tales como añadir traducciones.

#### *Gestionar el Multilingüismo*

Gestionar el multilingüismo es una de las características principales de CIRCA. CIRCA, de hecho, establece relaciones entre un contenido dado y todas sus traducciones. Esto significa que puede mostrar cualquier contenido en su idioma favorito. Si la traducción solicitada no está disponible, puede leer algunas propiedades del contenido en su idioma.

*La Guía del Usuario de CIRCA* proporciona una descripción detallada de cómo gestionar el multilingüismo (vea 'Cómo gestionar [contenido multilingüe'\)](http://circabc.mpt.es/circabc/d/d/workspace/CircaBC_2/Traducion/User%20guide%20tradu_rev3.doc).

#### <span id="page-30-1"></span>Algo más sobre Espacios Multilingües

#### *¿Qué es un Espacio Multilingüe?*

CIRCA le permite crear espacios multilingües. Estos espacios tienen algunas de sus propiedades (Título y Descripción) traducidas en los idiomas que usted desee. Por lo que, la mayoría de los miembros de un Grupo de Interés multilingüe, puede mostrar los espacios en su lengua materna.

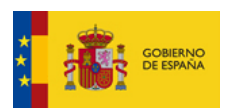

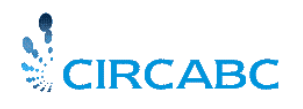

Subdirección General de Impulso de la Digitalización de la Administración

#### *¿Cómo puedo Crear un Espacio Multilingüe?*

En el menú de la Biblioteca pulse **'Crear Espacio".** El diálogo **"Crear Espacio"** se abrirá. Se le pedirá que proporcione un Nombre, un Título y una Descripción para el nuevo espacio. Podrá observar dos círculos verdes al lado del "Título" y "Descripción", pulse en ellos y aprenderá a crear el espacio Multilingüe.

*En el siguiente ejemplo, las propiedades han sido originalmente creadas en italiano. Necesitamos añadir sus traducciones en inglés y en alemán:*

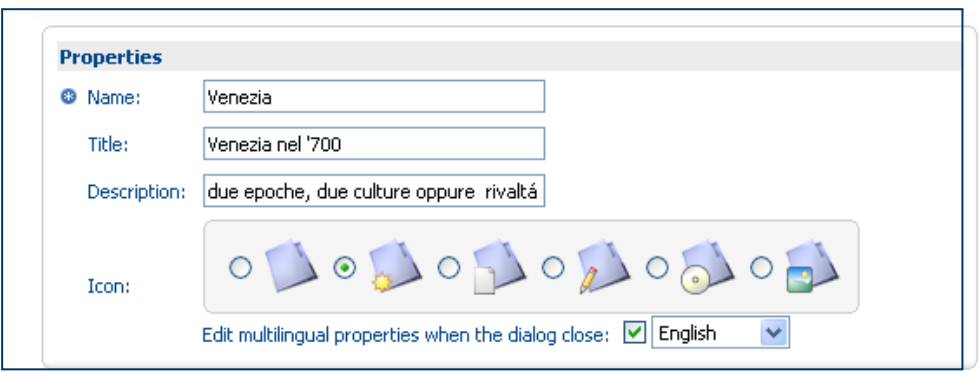

**Creando un Espacio Multilingüe**

Realmente no es difícil, solamente requiere que tenga cuidado en seguir los pasos en orden hasta completar el proceso.

- $\checkmark$  En primer lugar, pulse en "Propiedades" en el idioma original (Italiano en este caso) y haga click en "crear espacio".
- Una vez hecho esto, vaya a la página principal de la Biblioteca, pulse el icono "Ver Detalles" justo al lado del nombre y el título del espacio.
- Seleccione "Administración" "Gestionar su Cuenta" en el menú de la izquierda. Elija el un segundo idioma para su espacio (Inglés, en este caso). Esto significa que se elige otro "Filtro" de contenido de idioma. Salimos guardando los cambios y cerramos el menú de "Administración".
- $\checkmark$  Seleccionamos "Editar Propiedades del Espacio", de la lista de Acciones, en la página principal del espacio (podemos hacerlo también desde "Ver Detalles").
- $\checkmark$  Debemos repetir este proceso por cada idioma que deseemos añadir.

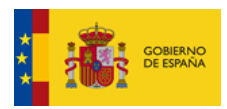

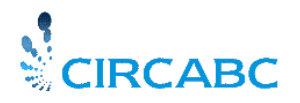

Subdirección General de Impulso de la Digitalización de la Administración

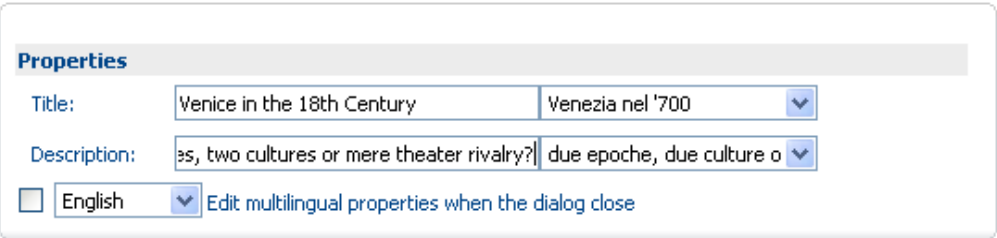

#### **Añadiendo Propiedades al Espacio Multilingüe**

Ahora las propiedades del espacio aparecerán en inglés para los miembros que consulten su GI en este idioma a la vez que los miembros que utilicen alemán e italiano podrán acceder a estas propiedades en sus respectivos idiomas.

#### *Cómo Añadir Contenido*

Usted puede aprender a añadir un contenido en ['Añadir contenido a la Biblioteca''](http://circabc.mpt.es/circabc/d/d/workspace/CircaBC_2/Traducion/User%20guide.doc#Addcontent) (*Guía del Usuario CIRCA)*.

#### *Sobre la descarga en bloque*

Los contenidos se descargan en un archivo comprimido con un archivo de índice. El archivo llamado "index.txt" contiene las propiedades de los contenidos almacenados en el archivo.

Cómo descargar en bloque en tres pasos:

- -seleccionar y copiar los contenidos
- haga clic en el enlace "descargar todos" desde el portapapeles
- abrir o guardar el archivo comprimido resultante

#### *Sobre la carga en bloque*

Usted puede subir una serie de documentos de una sola vez. Usted encontrará una explicación detallada en la guía del usuario CIRCA.

#### <span id="page-32-0"></span>Eliminando o Recuperando Contenido

#### *Eliminando Contenido*

Se visualizarán las propiedades del contenido a través el icono **"Ver Detalles"** ( $\Box$ ), pulse sobre el icono **Eliminar**, de la lista de **'**Acciones' que puede encontrar en la página de "Propiedades del Contenido".

La opción **'Eliminar'** se aplica independientemente de la naturaleza del elemento (espacio o contenido). Se puede encontrar información más detallada en ['Eliminando un Espacio'](#page-23-1) (en Cómo Eliminar o Recuperar Espacios').

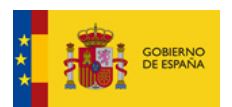

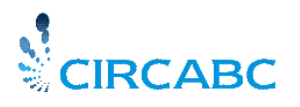

Subdirección General de Impulso de la Digitalización de la Administración

#### *Recuperar un Contenido Eliminado*

Seleccione '**Gestionar Elementos Eliminados'** de '**Más Acciones'** en la barra de herramientas de la página de bienvenida del servicio de "Administración". Consulte el párrafo Recuperando Elementos [Eliminados'](#page-23-2) (en 'Cómo Eliminar o Recuperar Espacios').

Ahora ya puede organizar los espacios de su Biblioteca. Como líder, podrá realizar acciones más complejas.

#### <span id="page-33-0"></span>Cómo Gestionar Versiones de Contenido

#### *Versionar*

Versionar significa numerar series de versiones de un mismo contenido. Lo que es más, "versionar" nos permite leer tanto el contenido como sus propiedades, en cualquier momento de su elaboración.

Para hacer un contenido versionable (los contenidos multilingües son versionables por defecto), muestra sus propiedades pulsando el icono ( ). Podrá ver entre otros detalles un panel dedicado a '**Historial de Versiones'**. El **Historial de Versiones'** está por defecto en el estatus **"Permitir Versiones"**.

Presionando en el enlace **"Permitir Versiones**", se iniciará el versionado del contenido. Se refrescará la página de propiedades y el área "Historial de versiones" se actualiza con un número de versión, que es incrementará automáticamente cada vez que realice la acción "Retirar" o "Check-out" al contenido.

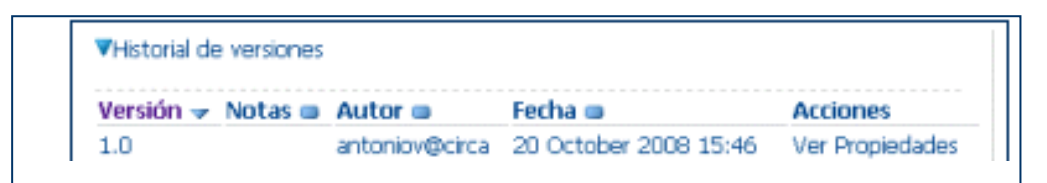

**Historial de Versiones una vez que el usuario lo ha activado**

#### *Cómo hacer un Seguimiento de las Distintas 'Versiones" de un Contenido*

Todas las versiones de un mismo contenido están relacionadas en la sección ' **Historial de Versiones**  ' de la página "Propiedades del contenido" (accesible a través del icono  $\Box$ ). Cada uno de ellos se muestra junto con:

- Número Versión;
- $\checkmark$  Notas;
- $\checkmark$  Autor;
- $\checkmark$  Fecha de creación;
- $\checkmark$  Acceso al texto completo del contenido correspondiente (icono 'Ver');
- $\checkmark$  Acceso a las propiedades del contenido correspondiente ("Propiedades").

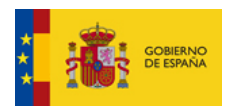

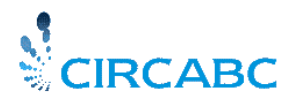

Subdirección General de Impulso de la Digitalización de la Administración

| ▼Historial de versiones                                       |  |                                      |                 |
|---------------------------------------------------------------|--|--------------------------------------|-----------------|
| Versión $\rightarrow$ Notas $\rightarrow$ Autor $\rightarrow$ |  | Fecha $\blacksquare$                 | <b>Acciones</b> |
| 1.N                                                           |  | antoniov@circa 20 October 2008 15:46 | Ver Propiedades |
| 1.1                                                           |  | antoniov@circa 20 October 2008 15:47 | Ver Propiedades |

**Cómo Realizar el Seguimiento de un Documento**

Por ejemplo "1.0" correspondería a un cambio mayor, mientras "1.1" representaría un cambio menor o poco importante de la versión 1.

El número de la versión actual también se puede ver en las "**Propiedades del Contenido"** (en la vista 'Detalles'), en **'Etiqueta de Versión**'.

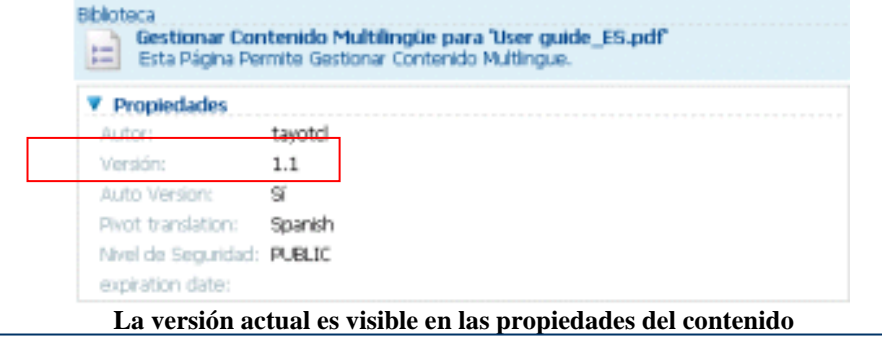

<span id="page-34-0"></span>Cómo actualizar, editar y modificar contenidos.

#### *Actualizar un contenido*

Información detallada está disponible en "Actualizar un documento" *(Guía de usuario de CIRCA)*

#### *Incluir y excluir contenidos*

Este proceso se explica en "Incluir y excluir contenidos", *(Guía de Usuario de CIRCA)*

### <span id="page-34-1"></span>*Gestionando los Usuarios de la Biblioteca*

La sección **"Gestión de Usuarios**" trata el cambio de los derechos de todo el Grupo de Interés. A continuación se explicará cómo modificar el rol de un miembro para la Biblioteca o sólo para una parte de la Biblioteca.

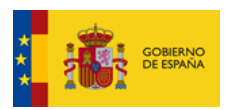

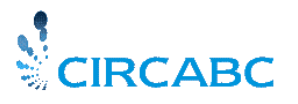

Subdirección General de Impulso de la Digitalización de la Administración

#### <span id="page-35-0"></span>Roles para la Biblioteca

Echemos un vistazo a los diferentes **roles** que se pueden ofrecer a los miembros de un GI en la Biblioteca:

**No acceso**: El acceso a la Biblioteca está denegado. **Acceso (LibAccess)**: Sólo se permite leer contenidos; se pueden descargar contenidos y sus propiedades. **Sólo editar (LibEditOnly)**: Se puede editar contenido, no se pueden crear ni eliminar contenidos. **Gestionar sus Contenidos (LibManageOwn)**: Puede crear, editar y eliminar sus propios contenidos. También puede acceder a los documentos creados y gestionados por otros miembros. **Edición Completa (LibFullEdit)**: Puede leer y escribir en toda la Biblioteca; puede crear contenidos; puede editar cualquier contenido independientemente de quien sea el autor. Pero sólo puede eliminar sus propios contenidos. **Administrador (LibAdmin)**: Esencialmente, tiene los mismos derechos que con el rol de Edición Completa. También puede eliminar cualquier contenido. Además, puede organizar la Biblioteca y gestionar a sus usuarios.

Los roles en la Biblioteca están relacionados con el **perfil de acceso** (el entregado por defecto o creado por usted mismo o cualquier otro administrador de Miembros.

<span id="page-35-1"></span>Cambiar el Rol de un perfil de acceso en un espacio de la Biblioteca

#### *¿Cómo cambiar el rol para un perfil de acceso?*

*En el ejemplo siguiente, nuestra Biblioteca contiene dos sub-espacios:*

| <b>Biblioteca</b><br>Esta vista permite examinar los elementos de su espacio.<br><b>Libray Description</b> | <b>B</b> Añadir contenido Crear⊙ Más acciones⊙ <b>E</b> Vista de<br>$\bullet$ (3) |                      |
|----------------------------------------------------------------------------------------------------|-----------------------------------------------------------------------------------|----------------------|
| <b>Examinar espacios</b>                                                                                   |                                                                                   | Objetos por pagina 9 |
| Documentos (i)<br>20 October 2008 14:08<br>人口日前⊙                                                           | Proyectos <sup>(j)</sup><br>Provectos<br>19 September 2008 09:45<br>人心白血(*)       |                      |
|                                                                                                    | Página 1 de 1 $\boxed{1}$ 1 $\boxed{1}$ 1                                         |                      |

**Espacios en una Biblioteca**

*El líder del grupo quiere permitir a todos los miembros con "Acceso" añadir sus propios documentos en el espacio Documentos, mientras que en el resto de la biblioteca continuarán teniendo el rol "Libaccess" (que significa acceso para la lectura y descarga de contenidos), por lo que el rol "Libaccess" del perfil de acceso debe cambiarse a "*LibManageOwn" en el subespacio Documentos

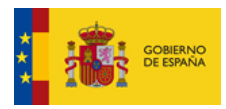

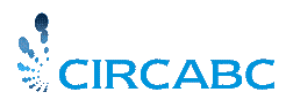

Subdirección General de Impulso de la Digitalización de la Administración

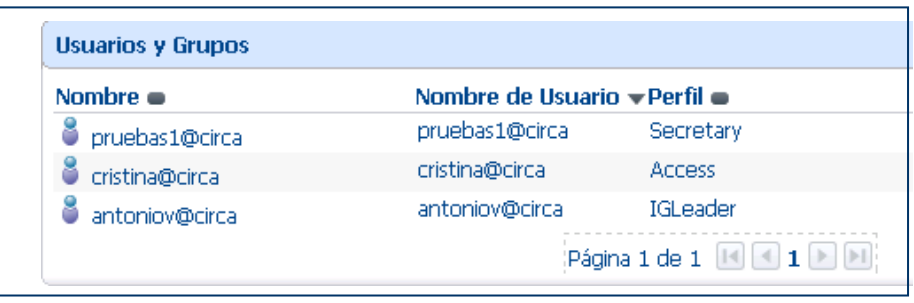

**Cristina puede acceder a toda la Biblioteca con un rol de Acceso** 

Entramos al Grupo de Interés. Vamos a la página de bienvenida del subespacio "Documentos". Una vez allí, elegimos 'Administración' **/** 'Gestionar Permisos'**.** 

Se mostrará la lista de usuarios y perfiles de acceso.

Seleccione **"Cambiar Perfil de Acceso".** Se mostrará el diálogo que le va a permitir asignar otro rol en la Biblioteca a un perfil de acceso existente.

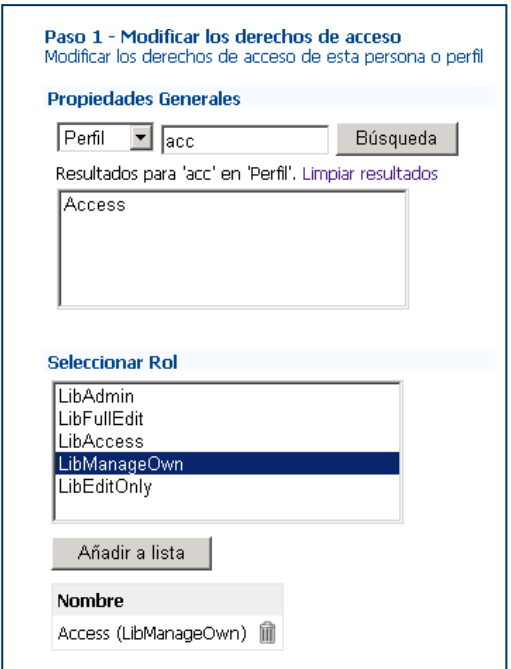

**Cambiar rol en un sub-espacio de la Biblioteca**

Seleccionado el perfil de acceso "Access", seleccionamos el rol "LibManageOwn". Confirmamos el cambio de rol pulsando "Siguiente", seleccione si desea enviar notificación del cambio a todos los miembros del grupo con perfil de acceso "Access". Esta notificación es opcional.

Al finalizar el proceso la lista de perfiles de acceso para Documentos se ha actualizado

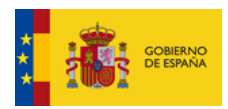

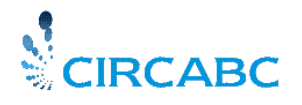

Subdirección General de Impulso de la Digitalización de la Administración

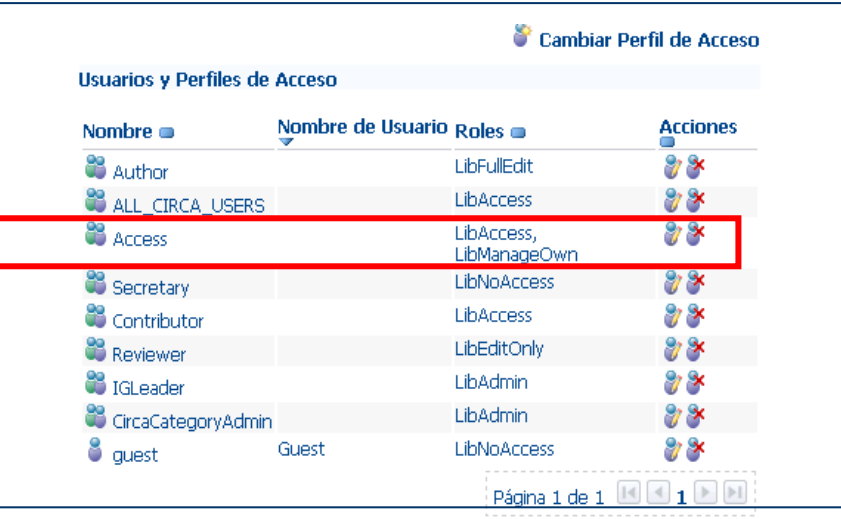

A partir de ahora los usuarios afectados por este cambio podrán añadir contenido en el espacio Documentos, mientras que en el resto de la Biblioteca podrán únicamente leer y descargar contenidos.

#### *Cómo Invitar un usuario sólo a un subespacio específico de la Biblioteca*

El mismo procedimiento **"Gestionar Permisos de espacios"**, nos permitirá invitar a uno o varios miembros del Grupo a un subespacio de la Biblioteca con un rol distinto del de su perfil de acceso.

Navegue por la Biblioteca hasta alcanzar el subespacio, en el cual quiere cambiar el perfil de acceso a determinados miembros del Grupo. Una vez en el espacio vaya a **Administración' > 'Gestionar Permisos' > 'Cambiar Perfil de Acceso'**. Aparecerá el menú que le permitirá modificar los derechos de acceso. Seleccione "Usuario" en vez de "Perfil". Busque al usuario al que desee cambiar el rol que le da su perfil de acceso.

*Por ejemplo, en Sr. X es un biólogo que está a punto de enriquecer la sección de "fauna" de la biblioteca de nuestro grupo de interés "Antártida".*

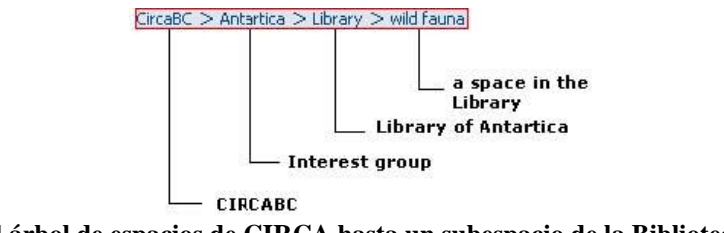

**El árbol de espacios de CIRCA hasta un subespacio de la Biblioteca**

*Creemos el Sr. X debe ser capaz de añadir y editar contenido. Pero se supone que él sólo puede leer o descargar información de las otras partes de la Biblioteca. Originalmente, al Sr. X se le ha concedido "Acceso", como perfil de acceso. En nuestro GI, "Acceso" es un perfil estándar de acceso que sólo permite el rol "LibAccess" (leer / descargar) en la Biblioteca. Podemos cambiar este rol en el espacio "salvaje fauna", otorgándole el rol de "LibFullEdit".*

Seguimos el mismo procedimiento explicado anteriormente, seleccionando "usuario" en lugar de "perfil" en el formulario "Modificar los derechos de acceso".

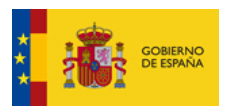

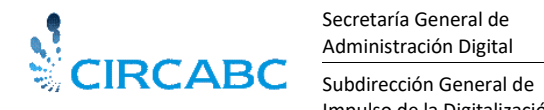

Impulso de la Digitalización de la Administración

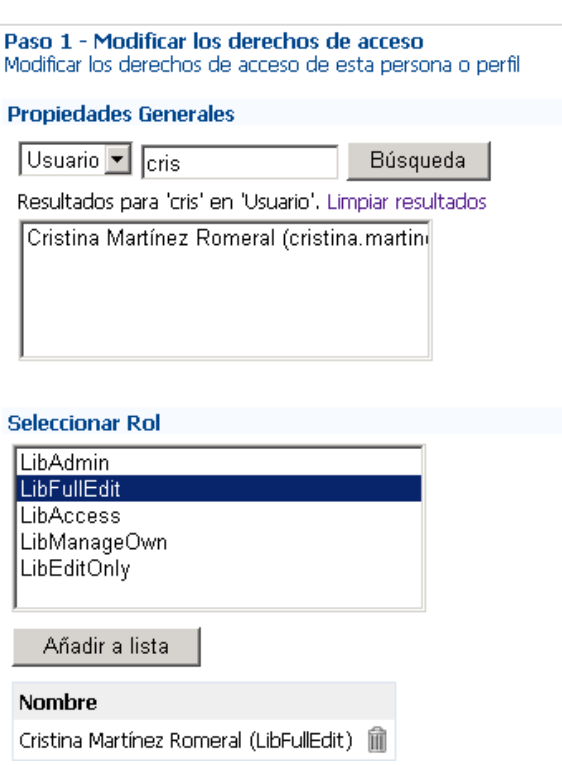

**Dar a un miembro del Grupo de Interés un rol específico para un espacio**

Después, se notifica o no, al usuario concernido. A continuación hacemos click en "Finalizar". La lista de perfiles de acceso y usuarios del espacio "Fauna salvaje" está actualizada.

| Nombre $\blacksquare$     | Nombre de Usuario Roles |                            | <b>Acciones</b>   |
|---------------------------|-------------------------|----------------------------|-------------------|
| <b>33</b> Author          |                         | LibFullEdit                | $\gamma$ $\times$ |
| ALL_CIRCA_USERS           |                         | <b>LibAccess</b>           | $\gamma$ $\times$ |
| <b>C</b> Access           |                         | LibAccess,<br>LibManageOwn | ೫ ×               |
| Secretary                 |                         | LibNoAccess                | 98 X              |
| <sup>88</sup> Contributor |                         | LibAccess                  | $\eta \times$     |
| <b>Reviewer</b>           |                         | LibEditOnly                | 97 SK             |
| <b>22</b> to Lander       |                         | LihAdmin                   | 2/3x              |
| CircaCategoryAdmin        |                         | LibAdmin                   | 97 SK             |
| <b>LANDRUMER</b>          | Romeral                 | فالمصالح والمراد           |                   |
| quest                     | Guest                   | <b>LibNoAccess</b>         | $7\times$         |

**Cristina tiene ahora el rol LibFullEdit en vez de LibAccess**

El perfil de acceso de Cristina para el resto del Grupo permanece sin cambios, es decir, mantendrá el rol "LibAccess" en el resto de la Biblioteca.

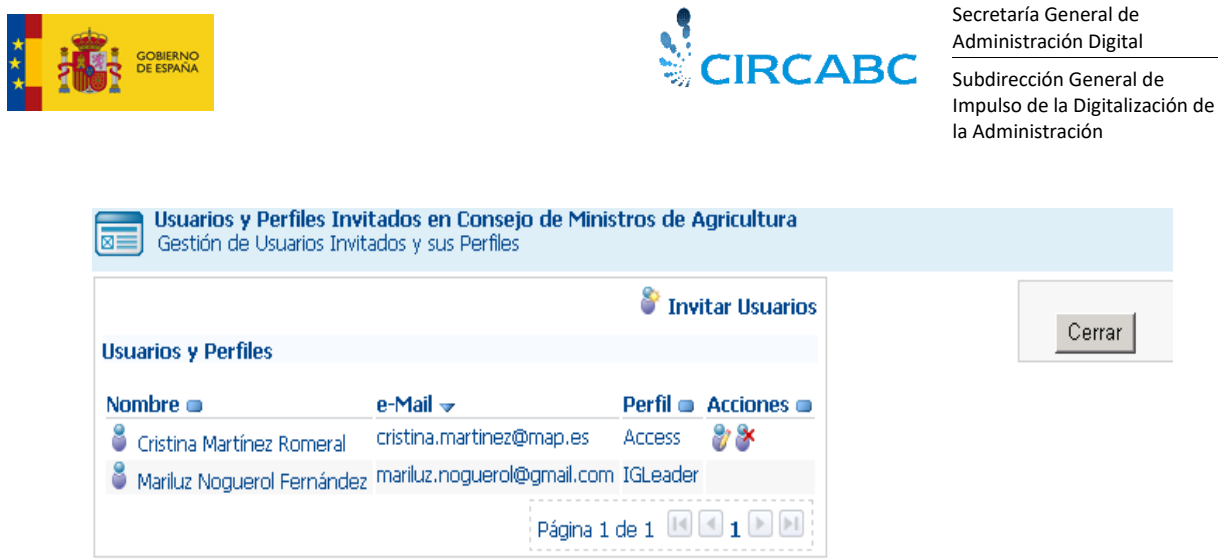

**Cristina mantiene el perfil de acceso "Access"**

Esto es todo lo que usted necesita para comenzar con la gestión de la Biblioteca. Para trabaja en la Biblioteca, usted y los miembros de su GI también necesitarán hacer búsquedas.

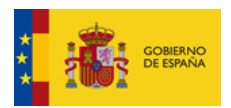

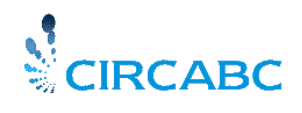

Subdirección General de Impulso de la Digitalización de la Administración

## **Más sobre la gestión de su Grupo de Interés**

### <span id="page-40-1"></span><span id="page-40-0"></span>*Notificaciones*

Como líder del GI puede configurar el estatus de notificación global para usuarios y perfiles de acceso de su GI. Para visualizar o editar los perfiles de notificación de los miembros o, definir nuevos perfiles seleccione la opción "Otros –>Estatus Notificación"**.** Disponible a través de "Administración" en la página principal del Grupo de Interés.

Si selecciona esta opción se visualizará la lista de los perfiles de notificación creados.

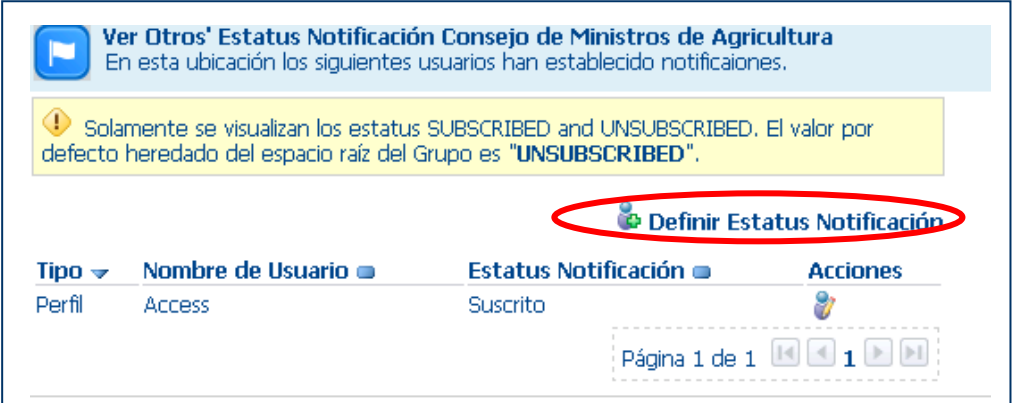

**Opción "Otros" – "Estatus Notificación" de la lista global de perfiles de modificación**

### <span id="page-40-2"></span>Definir un nuevo Estatus de Notificación

Permite asociar un estatus de notificación a algunos usuarios o bien a perfiles de acceso. *Por ejemplo, el perfil de acceso "Contributor" con estatus "No suscrito"*, no recibirá notificaciones. Tenga en cuenta que el usuario con perfil "Contributor" que desee recibir notificaciones, puede activarlas como "usuarios" al nivel de un servicio o inferior.

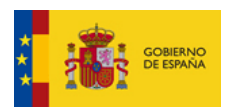

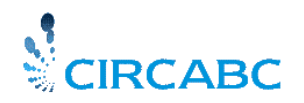

Subdirección General de Impulso de la Digitalización de la Administración

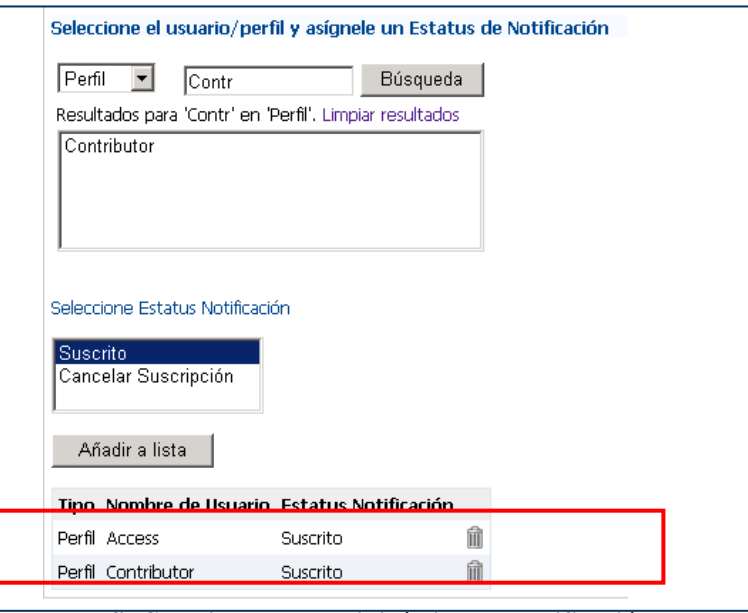

**El perfil Contributor no recibirá ninguna notificación**

<span id="page-41-0"></span>Borrar un Estatus de Notificación.

Utilice la opción "**Definir Estatus Notificación"**, para borrar el estatus de notificación, encontrará una papelera al lado, seleccione este icono para borrarlo.

#### <span id="page-41-1"></span>Modificar Estatus de Notificación.

**Seleccione el icono "Editar Estatus"** ( [\)](http://www.circabc.map.es/circabc/faces/jsp/extension/wai/dialog/container.jsp?FormPrincipal:_idcl=FormPrincipal:manage-notif-act-modif-authority&FormPrincipal_SUBMIT=1&imageName=edit_notification_Access&authority=GROUP_Access--e17da721-a974-4d) de la página "Otros Estatus de Notificación" para cambiar el estatus de notificación previamente asignado a un usuario o grupo de usuarios (perfil de acceso).

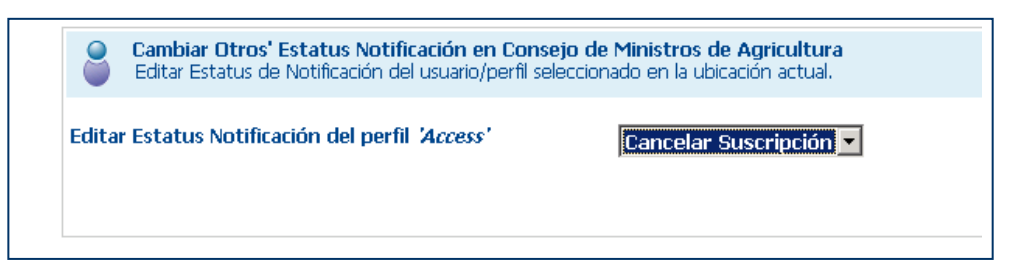

**Cambiar el estatus de notificación a "Cancelar Suscripción"**

### <span id="page-41-2"></span>*Cómo Gestionar Palabras Clave*

CIRCA tiene la posibilidad de describir los documentos con un conjunto de palabras claves multilingües, definidas por el líder del grupo.

Aquellos que puedan crear contenido pueden aplicar palabras clave a los contenidos que carguen o editen. Sin embargo únicamente el líder del Grupo puede crear este conjunto de palabras clave.

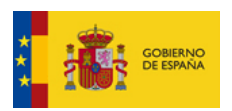

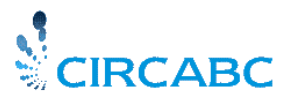

Subdirección General de Impulso de la Digitalización de la Administración

### <span id="page-42-0"></span>Gestión de Palabras Clave

Esta función permite crear nuevas palabras clave con o sin traducciones relacionadas. Use la opción "**Gestionar Palabras Clave"** del servicio **"Administración"** (seleccione "Administración" en la página principal del Grupo).

#### La selección de "**Gestionar Palabras Clave"** le lleva a la página **"Gestionar Palabras Clave de Documentos"** donde se puede:

- Añadir nuevas Palabras Clave
- $\checkmark$  Editar o Borrar Palabras Clave existentes

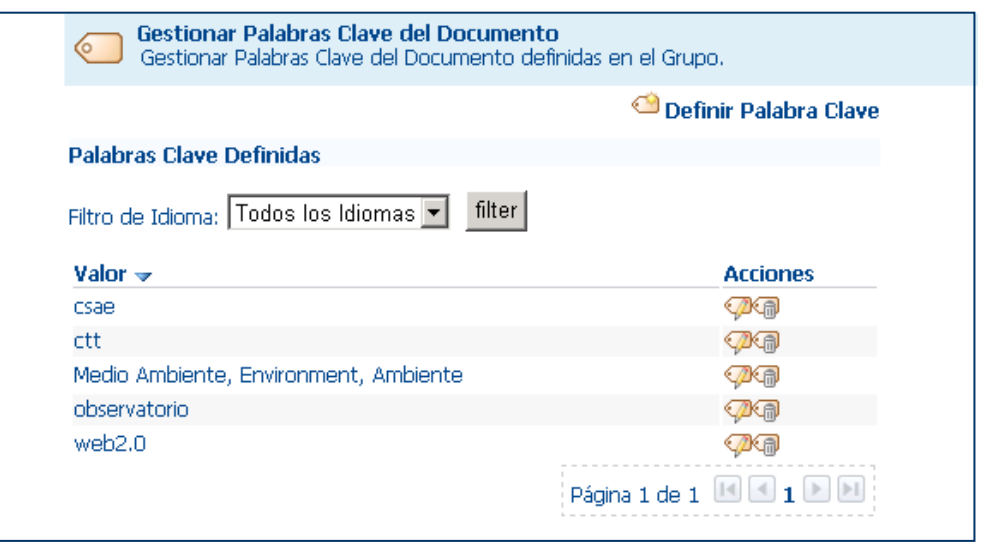

**Las Palabras Clave se gestionan por el líder del Grupo desde esta página**

### <span id="page-42-1"></span>Crear Palabras Clave

*Queremos añadir la palabra clave "design" a nuestra lista de descriptores. "Design" es la versión inglesa del término. Necesitamos asociar la palabra clave equivalente en español, checo y rumano.* 

Vaya a la página **"Gestionar Palabras Clave de Documentos"** y luego a **"Definir Palabra Clave**", seleccionamos el idioma, escribimos la palabra y pulsamos **"Añadir a la Lista".** El nuevo descriptor aparece al final de la página. Repetimos la acción hasta haber añadido todas las versiones lingüísticas necesarias.

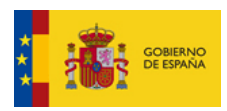

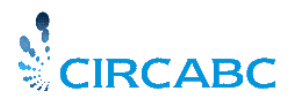

Subdirección General de Impulso de la Digitalización de la Administración

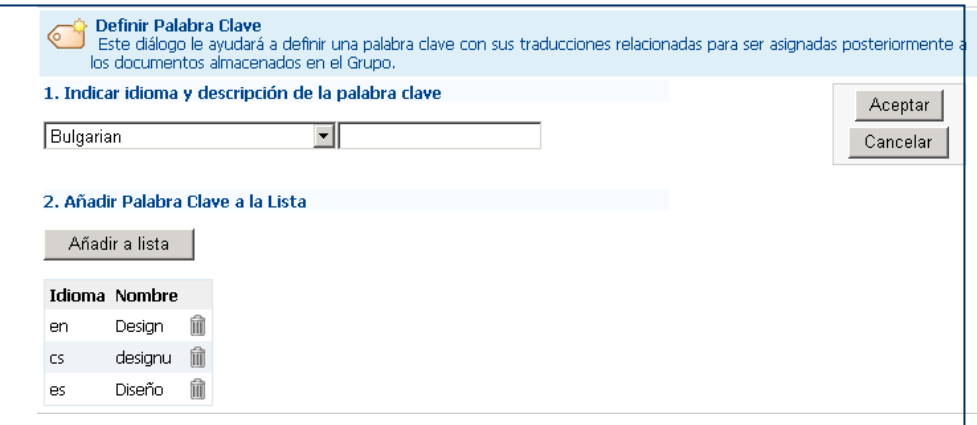

**Añadir Palabras Clave en distintos idiomas**

Después de añadir la última traducción, pulse **"Aceptar".** Volveremos al menú **"Gestionar Palabras Clave de Documentos"** donde podremos ver la nueva palabra clave.

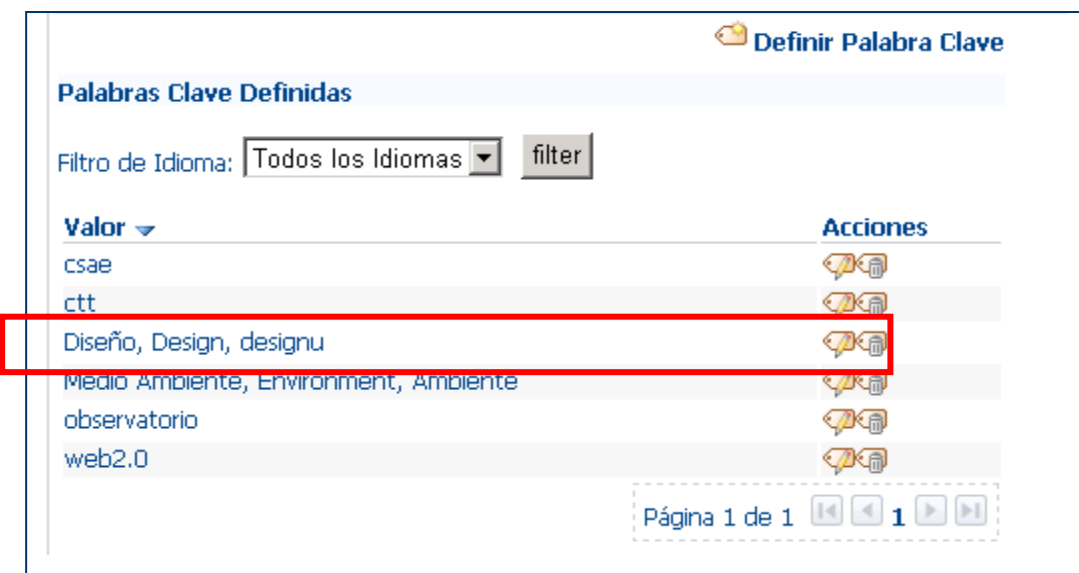

**La nueva palabra clave se visualiza seleccionando "Todos los Idiomas"**

En la siguiente ilustración se selecciona la palabra clave en inglés:

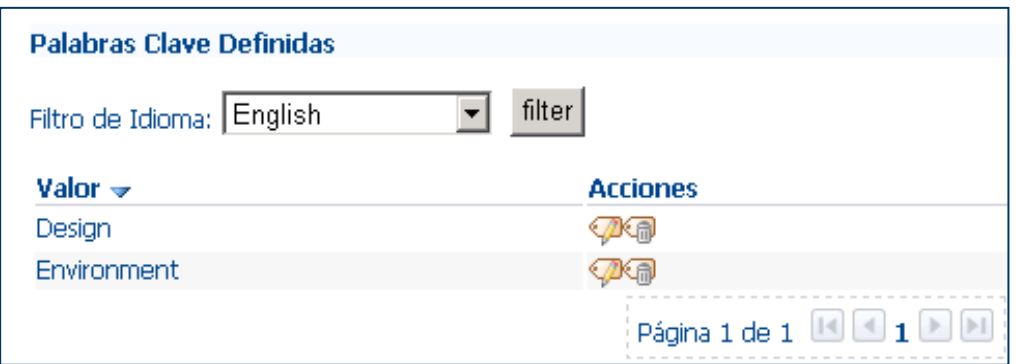

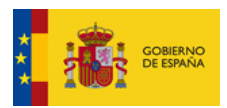

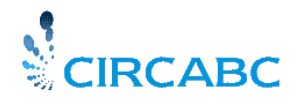

Subdirección General de Impulso de la Digitalización de la Administración

#### **Solamente se muestra la versión inglesa**

### <span id="page-44-0"></span>Editar Palabras Clave

En menú "Gestionar Palabras Clave de Documentos" el icono "Editar" (<sup>19</sup>) y "Borrar" (<sup>1</sup> ) permiten modificar las palabras clave.

Para modificar o borrar una versión lingüística de un término, seleccione el idioma deseado desde **"Filtro de Idioma".** Todos los términos creados en este idioma se visualizarán debajo de "valor". Seleccione el icono deseado, al lado de la palabra clave que desee borrar o modificar y aparecerá la pantalla correspondiente.

Quiero borrar un descriptor creado en varios idiomas. ¿Debo borrarlos uno a uno? En absoluto, seleccione **"Todos los Idiomas"** como filtro de idioma en la página **"Gestionar Palabras Clave de Documentos".**

### <span id="page-44-1"></span>*Gestión de Propiedades Dinámicas de un Documento*

CIRCA proporciona propiedades por defecto, para el contenido y los espacios de su Grupo de Interés, pero puede necesitar propiedades adicionales específicas para sus documentos. Para ayudarle a personalizar su Grupo de Interés, CIRCA le ofrece también la posibilidad de añadir lo que denominamos "propiedades dinámicas". Estas propiedades son aplicables a cualquier elemento de su espacio (espacios, dosieres o contenidos), de la Biblioteca.

#### <span id="page-44-2"></span>¿Desde dónde puedo hacerlo?

En la página principal de su Grupo, seleccione **"Administración"** de la lista de Servicios, seleccione **"Gestionar Propiedades Dinámicas de Documentos"** de la lista de opciones de "Administración".

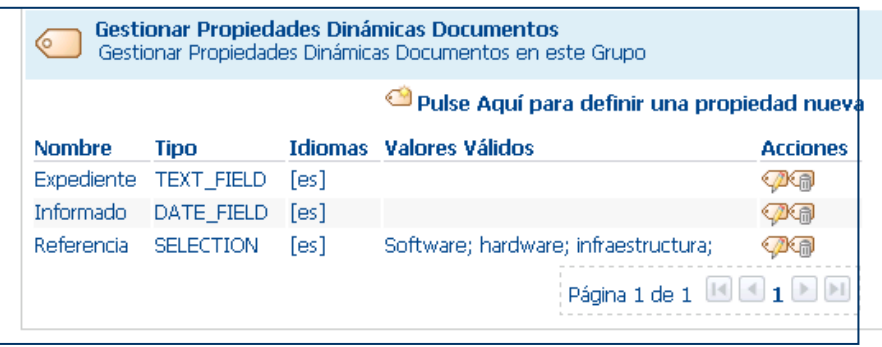

#### **Propiedades Dinámicas**

Accederá a una lista de las propiedades dinámicas creadas en la que aparecerá su nombre, tipo, valor, así como las acciones que puede ejecutar. Así se podrán crear estas nuevas propiedades.

<span id="page-44-3"></span>Incluir propiedades adicionales en sus documentos.

Seleccione el enlace "**Pulse aquí para definir una propiedad nueva"** en **"Gestionar Propiedades Dinámicas de Documentos".** Se mostrará un diálogo en el cual podrá crear nuevas propiedades para sus documentos.

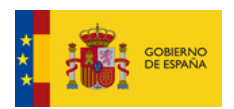

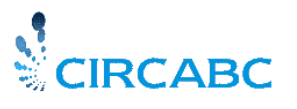

Subdirección General de Impulso de la Digitalización de la Administración

Podrá introducir el nombre en todos los idiomas que necesite. Asociar un valor a estos nombres. El último paso es verificar las entradas creadas y validarlas definitivamente o ir "Atrás" al primer o segundo paso para cambiar cualquier dato introducido.

*Añadimos una propiedad que indicará en qué catalogo están referenciados nuestros documentos. Disponemos de tres catálogos "vegetales", "flores" y "otras semillas". Los idiomas utilizados en nuestro grupo para clasificar semillas, son: Español, Inglés, Italiano y Maltés. Se supone que todos nuestros documentos van a estar en cualquiera de los estos idiomas.*

Vamos a crear una propiedad dinámica denominada "catálogo", con traducciones en los tres idiomas, gracias a esta propiedad nuestros usuarios podrán seleccionar el catálogo que deseen.

Introducimos la **descripción de la propiedad** en todos los idiomas que necesitamos. Dependiendo del "filtro de idioma", el "catalogo" se visualizará en un idioma concreto.

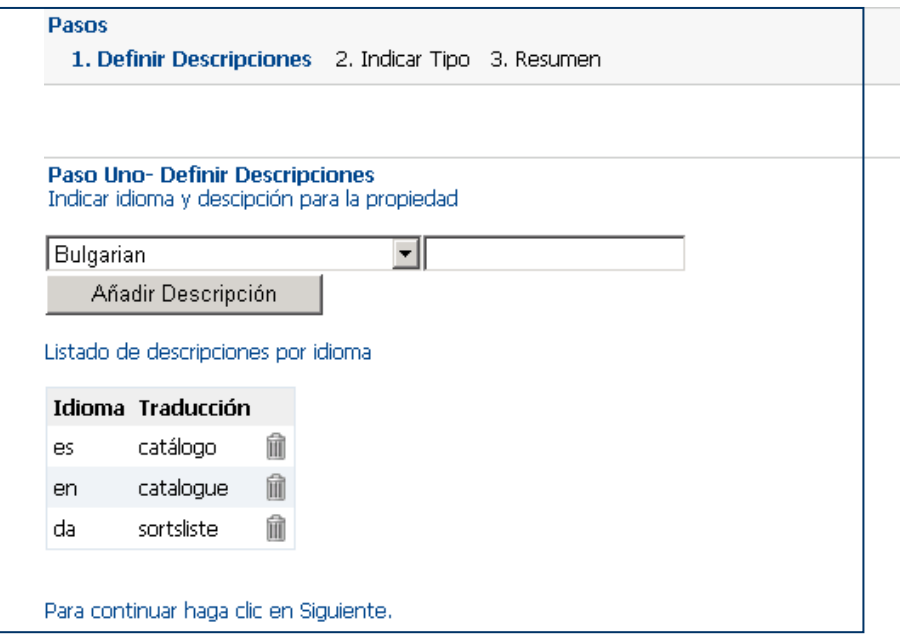

**El nombre de la propiedad se visualizará en uno de estos idiomas**

En la segunda parte elegiremos el **tipo** de propiedad de los siguientes:

- $\checkmark$  Fecha
- $\checkmark$  Texto (una línea de texto)
- $\checkmark$  Área de Texto (varias líneas de texto)
- $\checkmark$  Selección (elección entre varias posibilidades)

El tipo de propiedad "Selección" implica un paso adicional. Debe indicar las opciones de selección, por parte de los usuarios. Tenga cuidado en poner una opción por línea en la caja de texto.

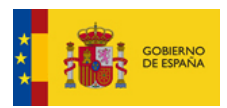

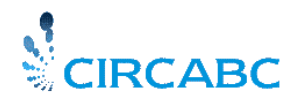

Subdirección General de Impulso de la Digitalización de la Administración

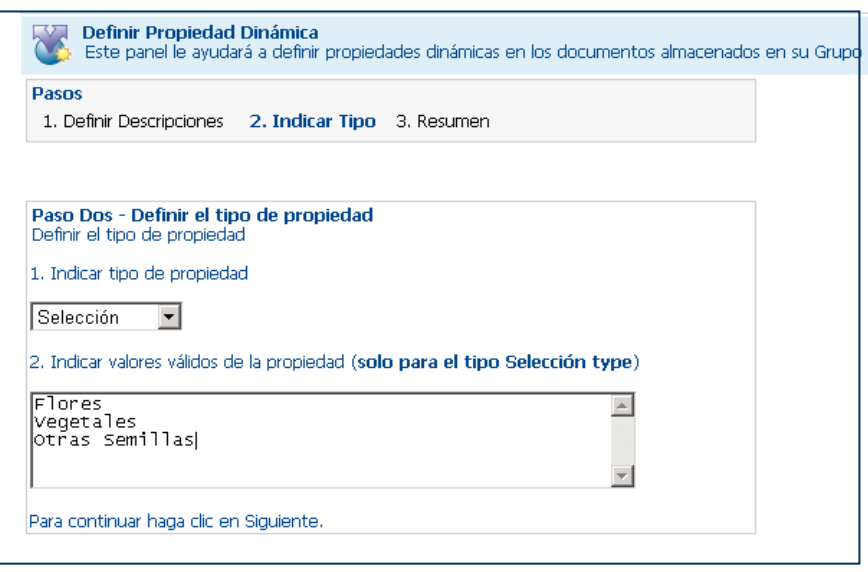

**Selección: Tenga cuidado de escribir una opción por línea**

El tercer paso muestra su registro para revisión, (pulse "Atrás" hasta que esté correcto o bien valide pulsando "Finalizar".

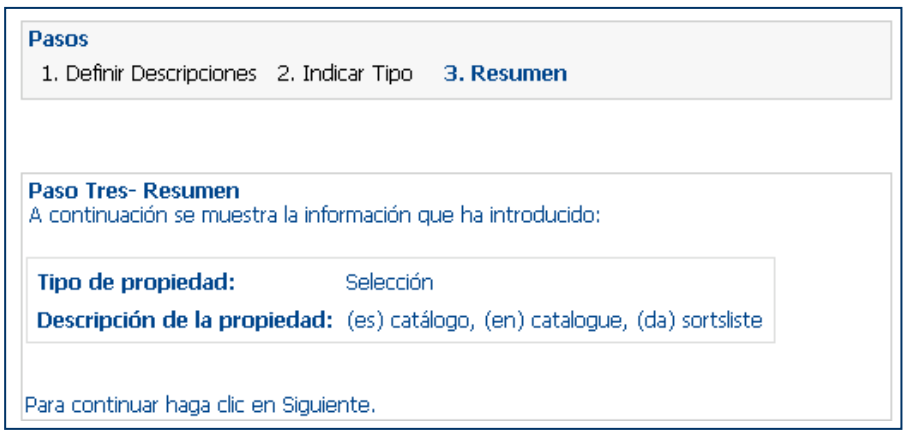

**Si está de acuerdo pulse el botón "Finalizar"**

La propiedad está ahora disponible en la página "Gestionar Propiedades del Documento"

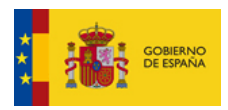

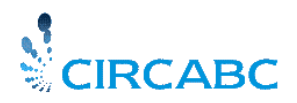

Subdirección General de Impulso de la Digitalización de la Administración

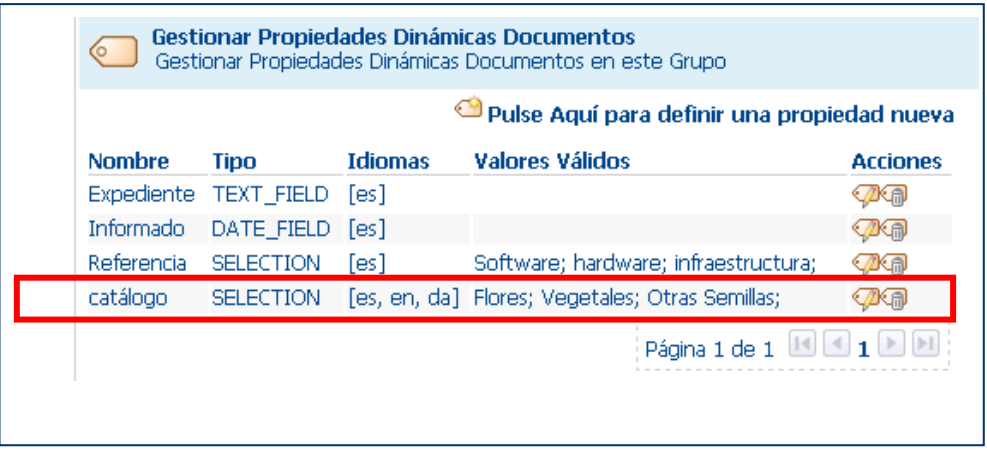

**La nueva propiedad está disponible** 

Podrá visualizarse en los detalles de cada contenido de la Biblioteca. Para cumplimentarla con carácter retroactivo, deberá ejecutar la acción **"Editar Propiedades",** de la lista de **"Acciones",** en **"Ver Detalles"**, de la página de cualquier contenido introducido previamente. Para el resto de los contenidos cargados a partir de ahora, la propiedad podrá ser cumplimentada durante la carga en el proceso de **"Modificar Propiedades del Contenido",** que se visualizará como segundo paso en la carga de contenidos.

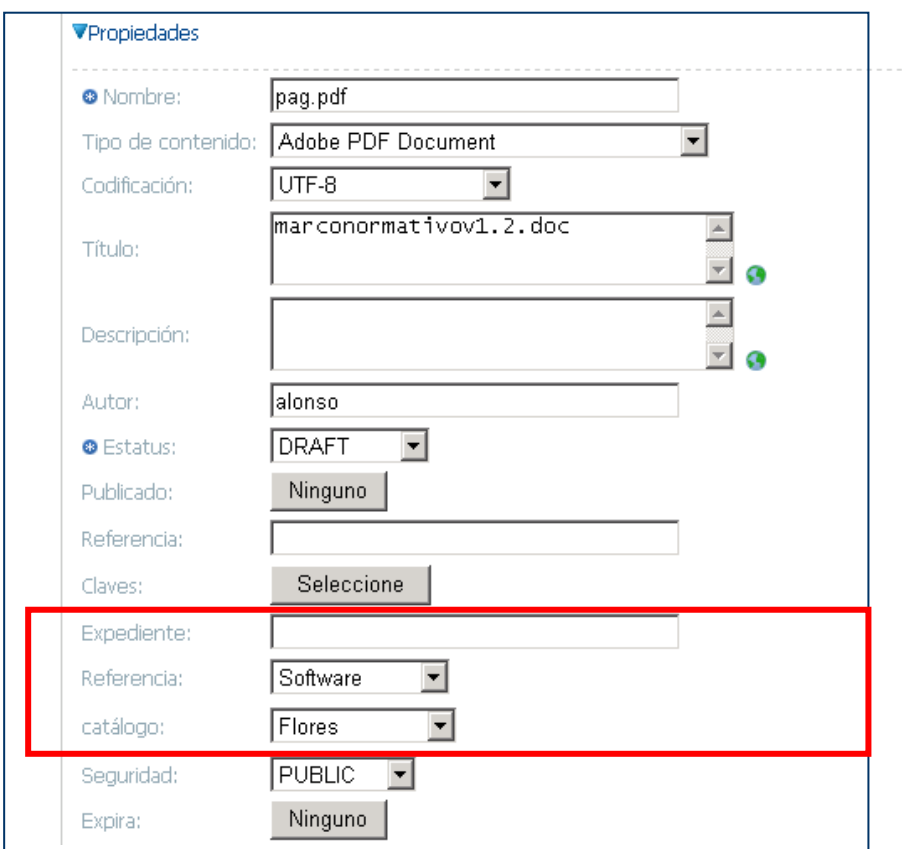

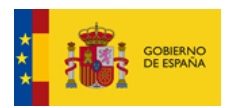

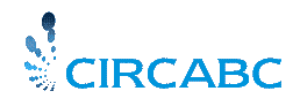

Subdirección General de Impulso de la Digitalización de la Administración

#### **Estas propiedades solo pertenecen a nuestro GI**

#### <span id="page-48-0"></span>Borrar una Propiedad Dinámica de Documentos

En **"Gestionar Propiedades Dinámicas de Documentos**", pulse el icono de la papelera junto a la descripción de la propiedad, y se lanzará el diálogo de borrado de la propiedad.

### <span id="page-48-1"></span>Modificar una Propiedad Dinámica de Documentos

La acción **"Editar Propiedad"**, en **"Gestionar Propiedades Dinámicas de Documentos**", permite añadir o borrar traducciones. Así, para modificar la descripción en un idioma, tendrá que borrar la traducción y crearla de nuevo.

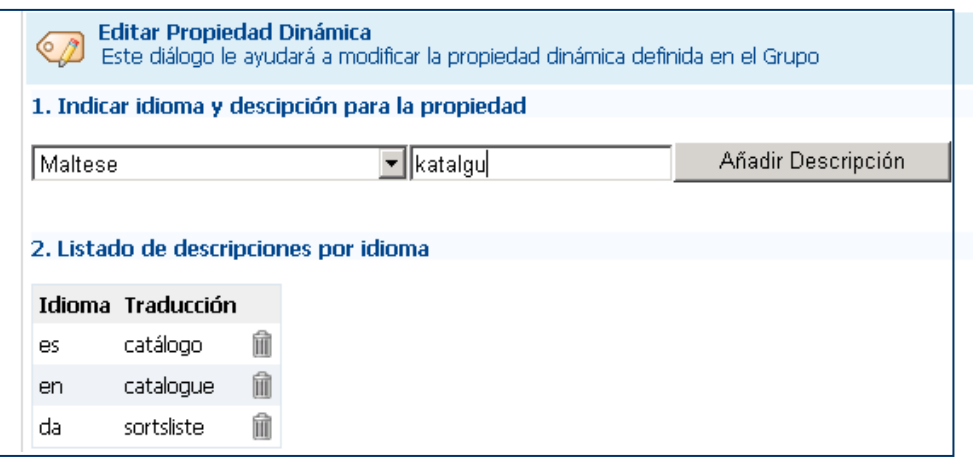

**Añadimos una traducción nueva**

Puede, de esta forma personalizar su Biblioteca y describir sus documentos con sus propios criterios de clasificación.

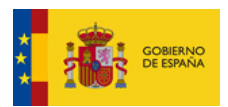

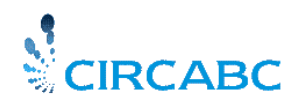

Subdirección General de Impulso de la Digitalización de la Administración

## **Publicando páginas de Información**

## <span id="page-49-1"></span><span id="page-49-0"></span>*¿Qué tipo de Información y para Quién?*

El Servicio **Información** permite navegar y visualizar la información del grupo de interés, como si fuera un sitio web, a usuarios que no pertenecen al GI, siempre que se les hayan asignado derechos de acceso suficientes.

Este servicio consta de dos partes:

- $\checkmark$  Repositorio: Lugar donde se almacena la Información que se va a publicar.
- $\checkmark$  Area de Publicación: Lugar en el cual se encuentran publicados los enlaces de la información.

Los usuarios que tienen asignado el rol **infaccess** pueden navegar y ver los enlaces ubicados en el área de publicación.

Los usuarios con rol **infadmin** pueden:

- $\checkmark$  Cargar, modificar y borrar documentos del repositorio.
- $\checkmark$  Crear enlaces para publicarlos en el área de publicación.
- $\checkmark$  Gestionar derechos de usuarios para el Servicio de Información

El líder del grupo de interés tiene asignado el rol **infadmin** por defecto**.**

### <span id="page-49-2"></span>*Presentado Información a través del Servicio "Información"*

#### <span id="page-49-3"></span>Crear Mini Website

En primer lugar debe crear un mini website, localmente y a continuación cargar los distintos elementos en el Servicio de Información. Finalmente deberá asociar un **fichero índex** a través del cual se establecen los enlaces a los documentos para ser visualizados en el area de publicación.

#### <span id="page-49-4"></span>Crear una Página

Como paso previo debe haber creado las páginas web. Conéctese a CIRCA y vaya al Grupo de Interés. Acceda al repositorio de documentos que van a ser publicados, para ello seleccione **"Visualizar Repositorio"** desde la opción "Información" del menú principal del Grupo de Interés.

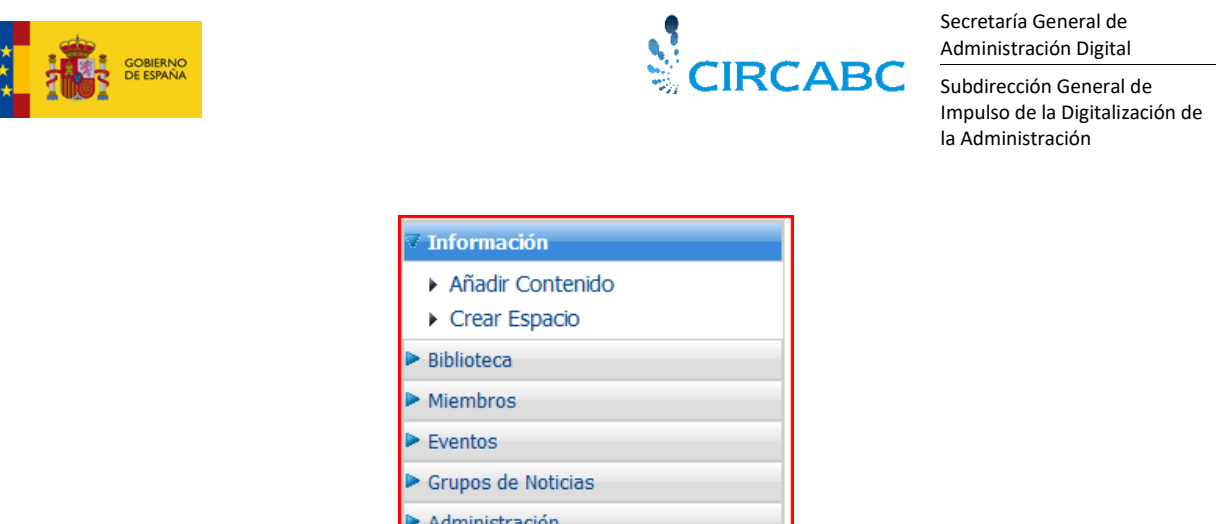

**"Información" permite añadir y publicar contenido**

- Cargar sus ficheros HTML seleccionado **"Añadir Contenido"**. Añadimos "EUgallery.htm", por ejemplo.
- **"Crear un espacio"** donde almacenar los ficheros originalmente ubicados en la carpeta de ficheros, (contiene los documentos que ha insertado en su página web, como p.e. imágenes). Nuestra carpeta "EU-gallery\_files" contiene 5 imágenes.

Para ello creamos el espacio llamado "EU-gallery\_files". A continuación cargamos los 5 ficheros correspondientes a las imágenes dentro del espacio. Posteriores versiones ofrecerán la posibilidad de realizar carga masiva de estos documentos.

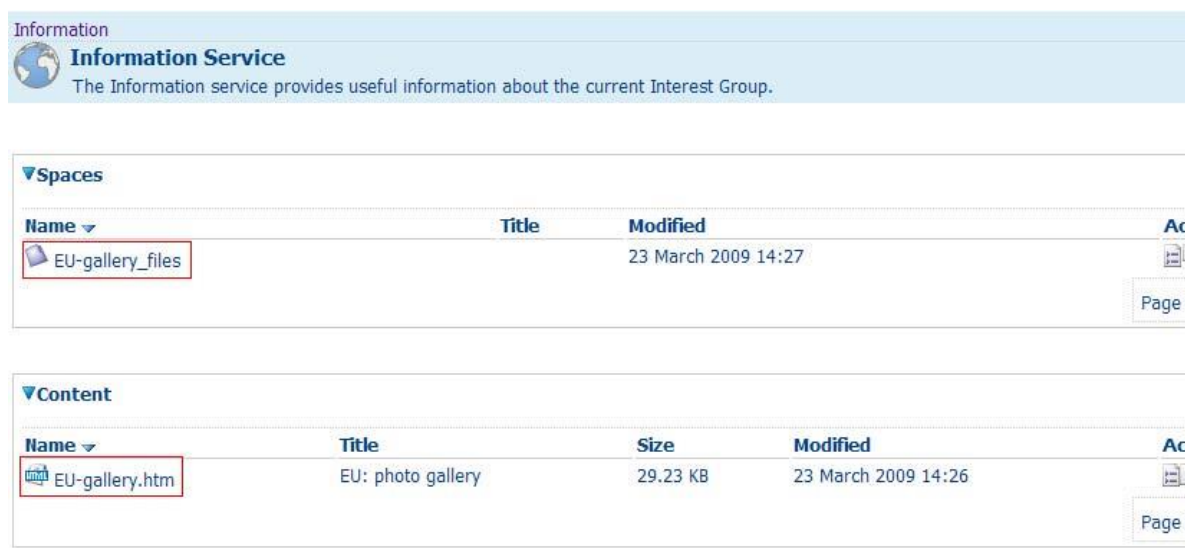

**Carga de páginas en el Servicio Información**

 $\checkmark$  Finalmente hay que definir la página index con los enlaces a los documentos que acaba de añadir. Para hacer esto vaya a "Administración" desde la página principal de "Información", seleccione "Editar Propiedades Información" que le llevará a la página titulada "Modificar Propiedades del Espacio", ponga el nombre exacto de su mini website en el campo denominado "página index".

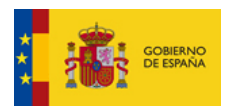

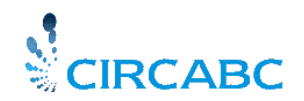

Subdirección General de Impulso de la Digitalización de la Administración

| <b>Information</b><br><b>Information Service</b> | The Information service provides useful information about the current Interest Group. |                     |                     | <b>Http</b><br>WebDay                         |
|--------------------------------------------------|---------------------------------------------------------------------------------------|---------------------|---------------------|-----------------------------------------------|
|                                                  |                                                                                       |                     |                     | e<br>Preview                                  |
| <b>VSpaces</b>                                   |                                                                                       |                     |                     |                                               |
| $Name \rightarrow$                               | Title                                                                                 | <b>Modified</b>     |                     | <b>Actions</b>                                |
| EU-gallery_files                                 |                                                                                       | 23 March 2009 14:27 |                     | 町                                             |
|                                                  |                                                                                       |                     |                     | Page 1 of 1 $\blacksquare$ 1 $\blacksquare$ 1 |
|                                                  |                                                                                       |                     |                     | Top of the page $\triangle$                   |
| <b>V</b> Content                                 |                                                                                       |                     |                     |                                               |
| $Name \rightarrow$                               | <b>Title</b>                                                                          | <b>Size</b>         | <b>Modified</b>     | <b>Actions</b>                                |
| EU-gallery.htm                                   | EU: photo gallery                                                                     | 29.23 KB            | 23 March 2009 14:26 | 日中心中区                                         |
|                                                  |                                                                                       |                     |                     | Page 1 of 1                                   |

**Seleccione "ajustar" para que la página sea mostrada en la misma ventana**

Podrá marcar o no la casilla **"Ajustar".** Si la selecciona la página será mostrada en la misma ventana de CIRCA. En caso contrario se abrirá una nueva ventana.

Confirme los cambios realizados y cierre **"Editar Propiedades Información".**

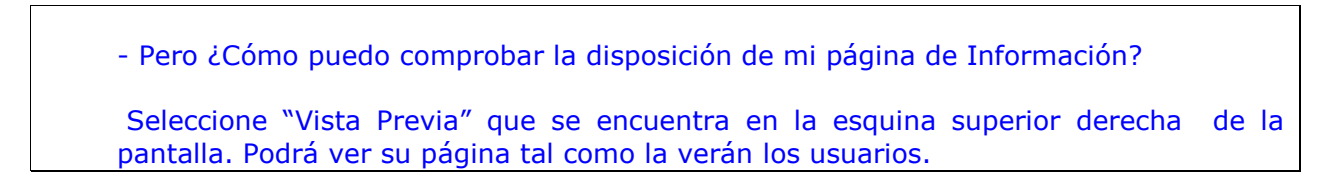

*En el siguiente ejemplo no se ha marcado la casilla "Ajustar" por lo que la página de información es mostrada en una ventana diferente.*

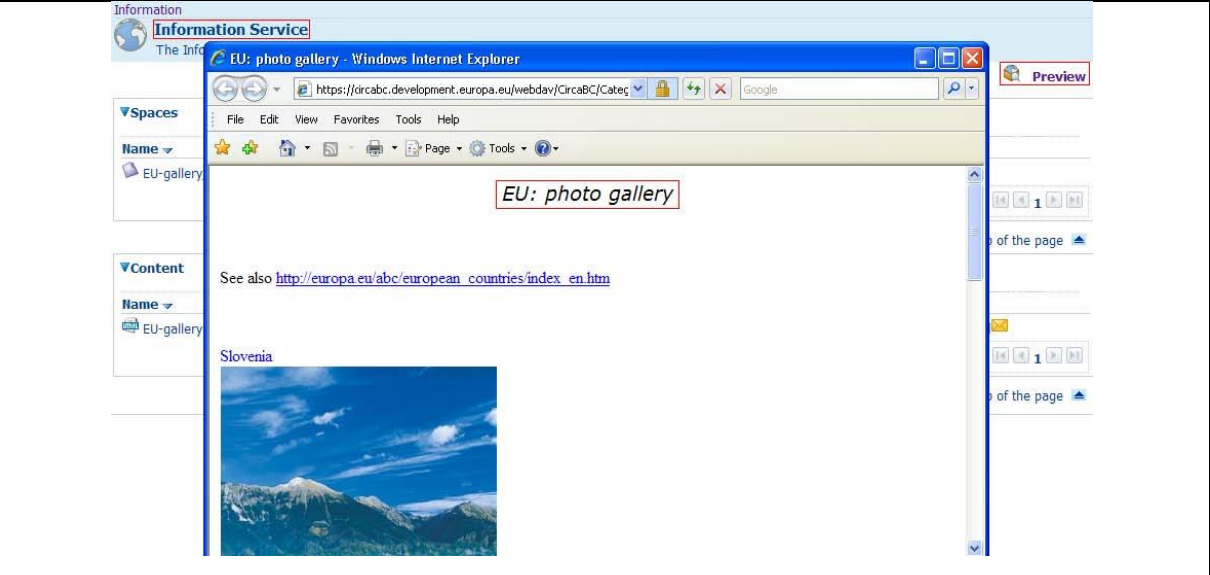

**Visualización de página de información**

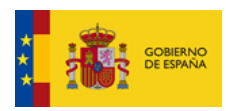

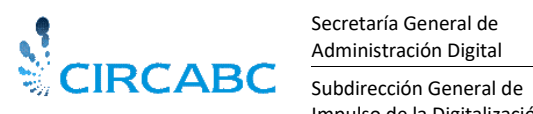

Impulso de la Digitalización de la Administración

### <span id="page-52-0"></span>Modificar una página de Información

Los espacios correspondientes al **Servicio de Información** son similares a los espacios multilingües de la Biblioteca. Puede editarlos o incluso borrarlos de la misma forma.

Los contenidos tienen propiedades similares a los contenidos de la Biblioteca. Se les aplican las mismas acciones.

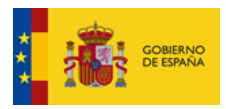

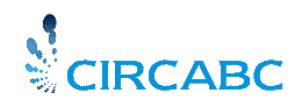

Subdirección General de Impulso de la Digitalización de la Administración

## **AGENDA**

<span id="page-53-0"></span>Se puede encontrar la información General sobre los eventos, así como la manera de comprobar las citas en la "Guía de Usuario de CIRCA".

La Guía de Líder explica aquellas tareas que se pueden realizar como administrador del Servicio de Eventos.

### <span id="page-53-1"></span>*Roles en la AGENDA*

Los roles definidos para el Servicio Eventos son los siguientes:

- $\checkmark$  Administrador ("Eveadmin")
- $\checkmark$  Acceso ("Eveaccess")
- $\checkmark$  Sin Acceso ("Evenoaccess")

El líder del Grupo de Interés tiene asignado el rol "Eveadmin" por defecto. Esto significa que podrá crear, modificar y borrar citas. Por lo tanto, puede acceder a un menú que los demás usuarios no ven:

- **Agenda**
- ▶ Ver eventos/reuniones
- $\triangleright$  Crear evento
- $\triangleright$  Crear reunión

**Menú de administración de eventos**

### <span id="page-53-2"></span>*Administración de la AGENDA*

#### <span id="page-53-3"></span>Crear un evento

El enlace "Crear Evento" le llevará al menú de creación, que consta de tres pasos:

- $\checkmark$  Proporcionar información general
- $\checkmark$  Definir Audiencia
- $\checkmark$  Proporcionar detalles de la organización del evento.

#### *Paso 1 – Proporcionar Información General*

Introduzca el nombre y la descripción, el grado de prioridad, el lugar donde se va a celebrar…, etc.

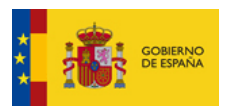

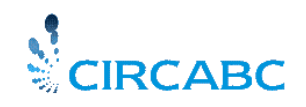

Subdirección General de Impulso de la Digitalización de la Administración

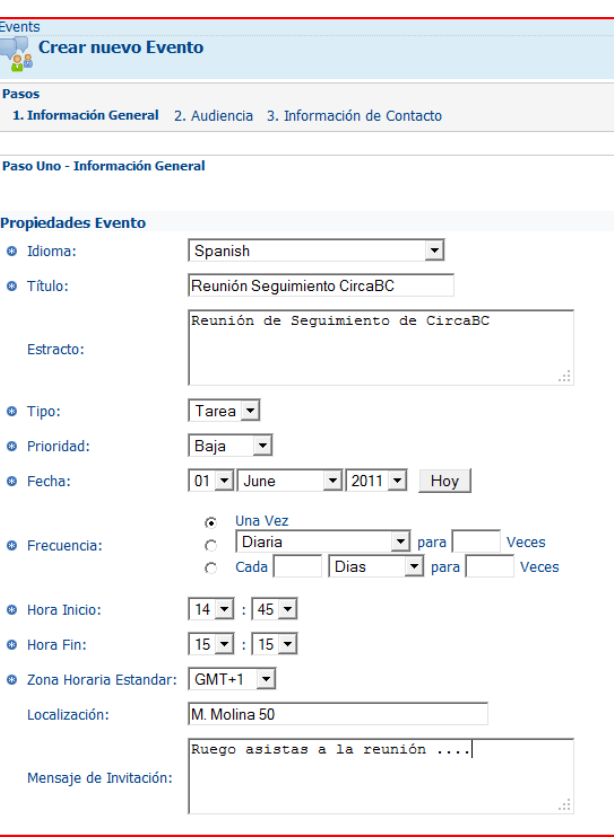

**El título y el extracto no son multilingües**

Durante el paso uno se configura la frecuencia de la cita. En la ilustración superior se muestra un evento simple: Se ha seleccionado la opción "Solo una vez", en el campo "Frecuencia".

Se puede configurar una serie de eventos combinando la periodicidad con la frecuencia. En el ejemplo siguiente se hace una programación semanal que se repetirá tres veces.

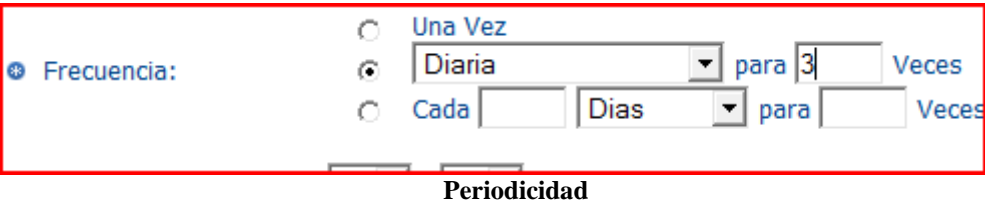

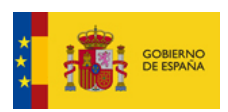

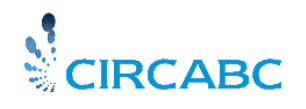

Subdirección General de Impulso de la Digitalización de la Administración

#### *Paso 2 – Definir la Audiencia*

El evento podrá ser "Abierto" o "Cerrado".

**Abierto:** El evento se limita a los miembros del Grupo de Interés.

**Cerrado**: El evento puede reunir:

- Miembros del Grupo de Interés
- $\checkmark$  Miembros de cualquier otro Grupo de Interés CIRCA
- Usuarios Registrados (con identificación), aún sin ser miembros de ningún Grupo de Interés.
- $\checkmark$  Usuarios anónimos (usuarios sin identificación)

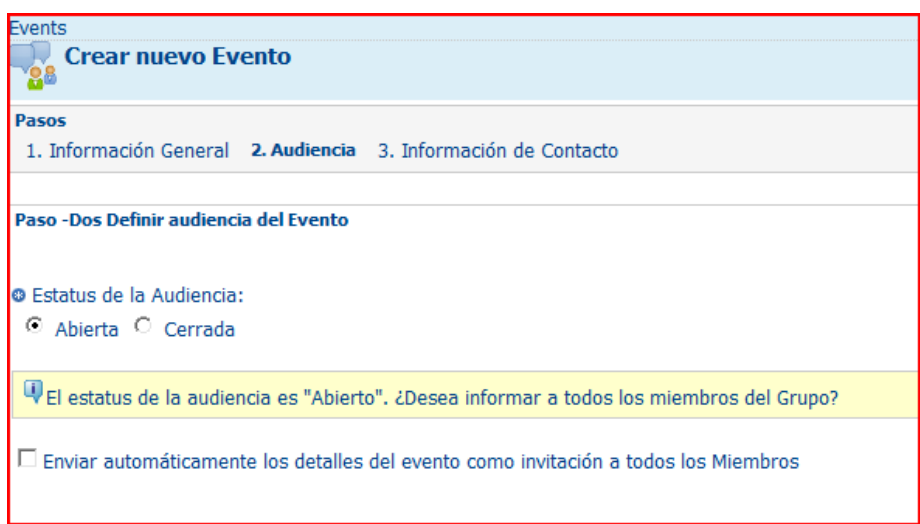

**Cualquier miembro del Grupo de Interés puede asistir a este evento**

En el caso de un evento cerrado, se le propone hacer una lista de los invitados.

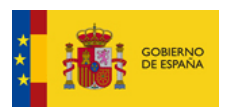

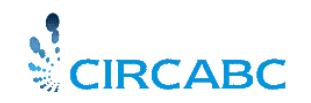

Subdirección General de Impulso de la Digitalización de la Administración

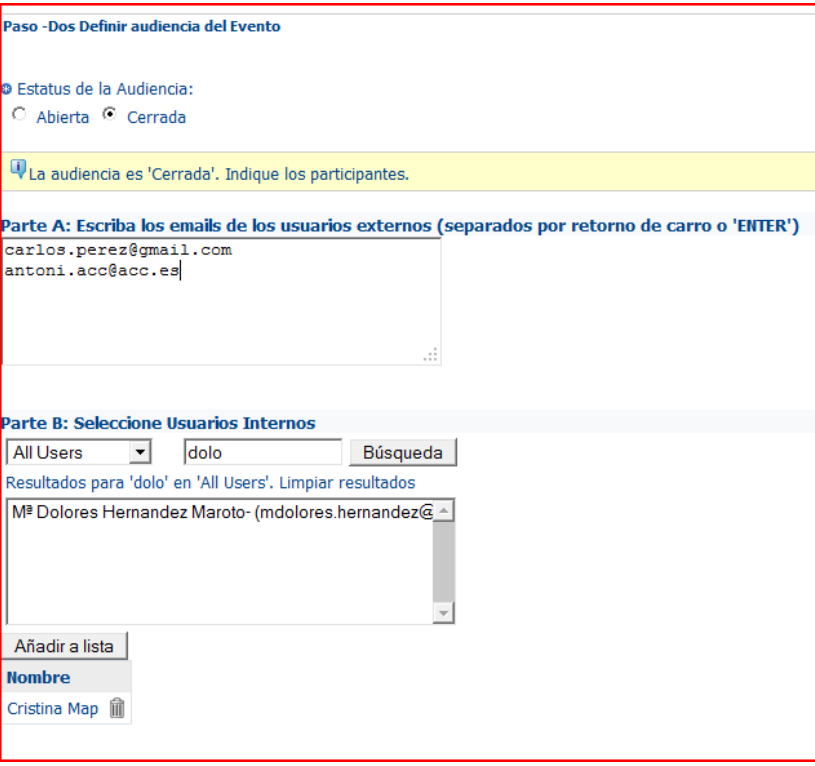

**Puede invitar a usuarios internos (CIRCA), y externos**

### *Paso 3 – Proporcionar Detalles de la Organización*

En este paso compruebe la información acerca del organizador. Se puede modificar según lo desee, por defecto el líder es el organizador del evento.

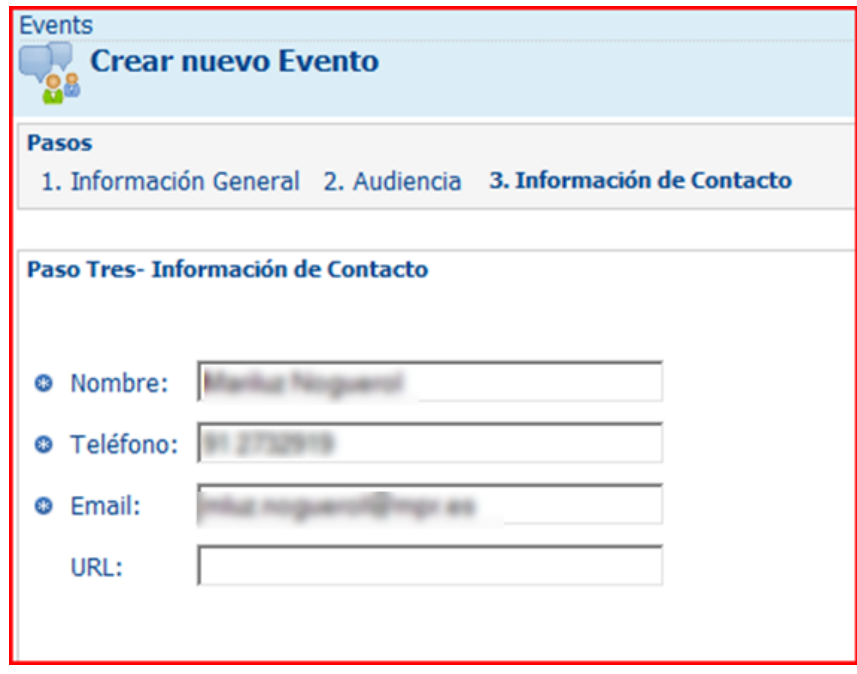

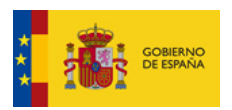

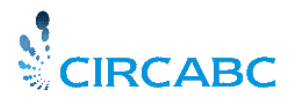

Subdirección General de Impulso de la Digitalización de la Administración

### <span id="page-57-0"></span>Crear una Reunión

Para crear una reunión siga los pasos descritos en el apartado anterior , y una vez hecho esto puede establecer una relación entre la reunión que se está convocando y una sección de la Biblioteca de su G.I.

Al poner las propiedades de la reunión, también podrá seleccionar un subespacio de la Biblioteca:

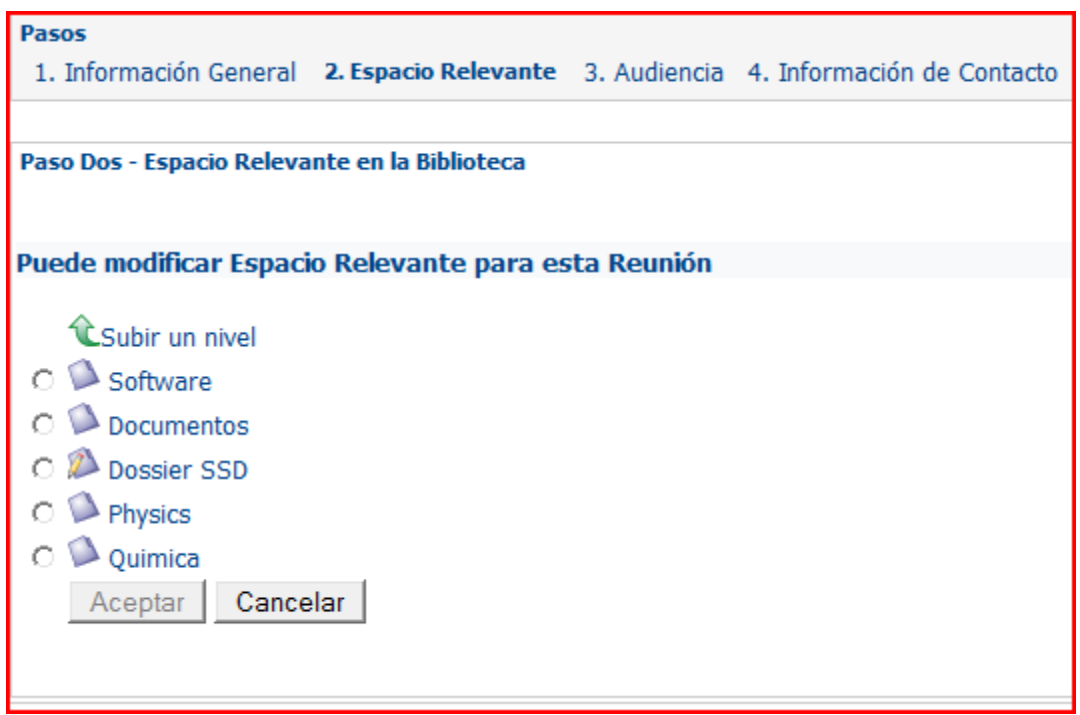

**También puede no seleccionar un espacio de la Biblioteca**

Posteriormente, el espacio relacionado será citado en la página de detalles de la reunión

Los demás aspectos sobre la creación de una reunión son iguales a los de creación de eventos. Las reuniones pueden también ser abiertas o cerradas, únicas o recurrentes.

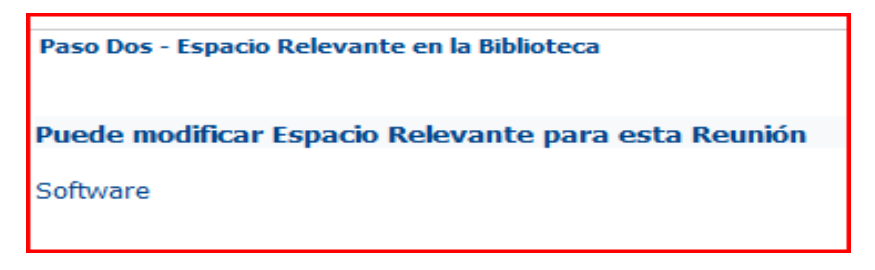

### <span id="page-57-1"></span>Modificar Eventos

Si necesita realizar cambios en la reunión convocada, podrá hacerlo en el conjunto de propiedades de la reunión a través del panel de acciones del lado derecha en la página de detalles.

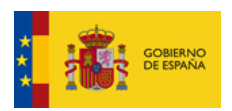

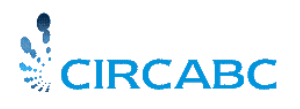

Subdirección General de Impulso de la Digitalización de la Administración

### <span id="page-58-0"></span>Cambiar Información General

Puede modificar casi cualquier dato. Recuerde que no se pueden cambiar las fechas en el caso de una cita múltiple. Tampoco podrá cambiar la zona horaria estándar.

Seleccione "Modificar Información General" de panel de acciones de la página de detalles del evento y realice los cambios.

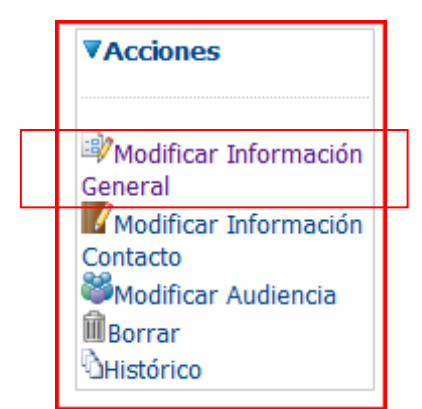

**Menú disponible para el perfil "eveadmin"**

### <span id="page-58-1"></span>Modificar Información de Contacto

Permite modificar los datos de correo electrónico, teléfono, etc. del contacto. Los cambios introducidos aquí son específicos para la reunión que está convocando. La cuenta de usuario de CIRCA no se verá afectada.

### <span id="page-58-2"></span>Modificar la Audiencia

Puede cambiar una audiencia abierta por una cerrada y a la inversa.

#### <span id="page-58-3"></span>Borrar Eventos

Accederá a "Borrar" desde la lista de Acciones mostrada en la página de detalles de cada evento.

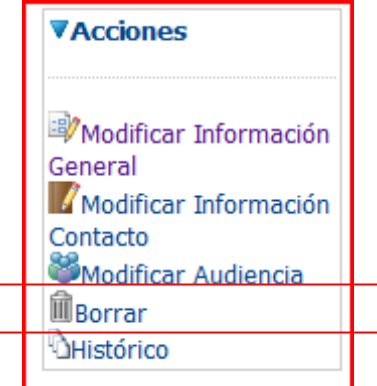

**Una vez borrada, la reunión desaparece del calendario**

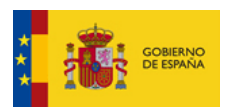

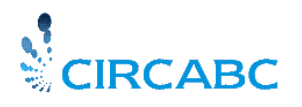

Subdirección General de Impulso de la Digitalización de la Administración

¿Qué ocurre con los eventos que se repiten? ¿Debo borrar toda la cita? Tendrá la opción de borrar citas individuales o bien el conjunto, tal como se muestra a continuación.

*Hemos convocado una reunión que debe repetirse diariamente entre el 1 y el 3 de Mayo de 2009*.

|       | Junio 2011    |                               |               |                |        |         |
|-------|---------------|-------------------------------|---------------|----------------|--------|---------|
| Lunes | <b>Martes</b> | Miércoles                     | <b>Jueves</b> | <b>Viernes</b> | Sábado | Domingo |
| 30    | 31            | 1 Junio                       |               | з              |        |         |
|       |               | <i>- 17:00 E</i><br>- 18:45 E | $-18:45E$     | $-18:45E$      |        |         |
|       |               |                               |               |                |        |         |

La **reunión se celebrará en tres ocasiones**

Por alguna razón, tenemos que cancelas la cita del sábado 2 de Mayo. Visualizaremos el calendario y pulsaremos el enlace "-14:00 M" en la celda con etiqueta "2". Una vez hecho esto visualizaremos los detalles de la reunión. Seleccionamos "Borrar" de la lista de acciones. Se nos preguntará que deseamos borrar.

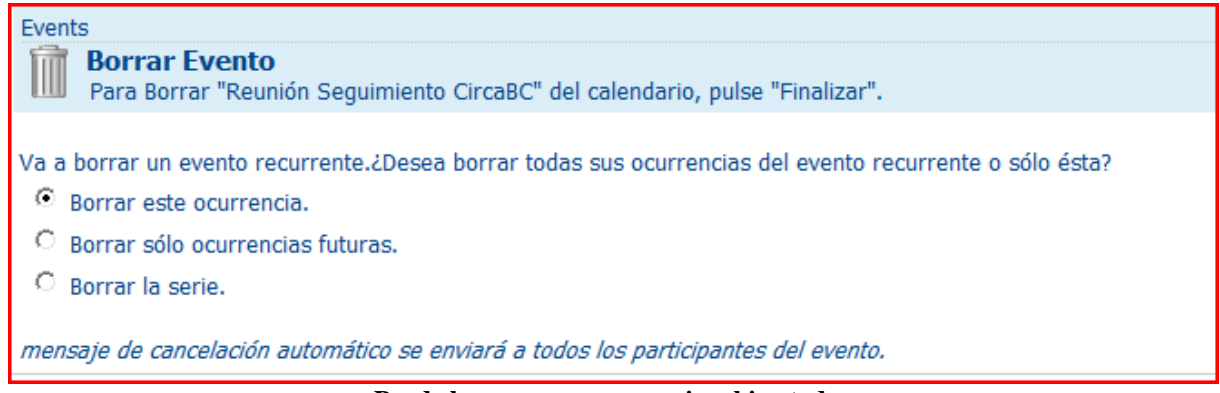

**Puede borrar una ocurrencia o bien todas**

Seleccionamos "Borrar esta ocurrencia" y confirmamos la operación.

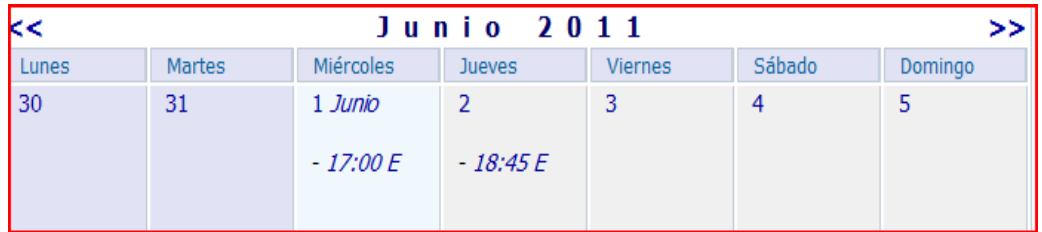

**Una vez hecho, la segunda cita de Mayo ha sido borrada del calendario**

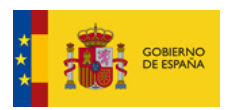

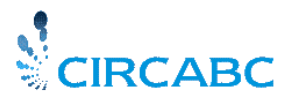

Subdirección General de Impulso de la Digitalización de la Administración

Si alguna vez cancela la primera cita, los detalles de la reunión se refrescarán con la fecha de la siguiente ocurrencia. El campo "fecha comienzo" no se actualizará.

# **Búsqueda General y Avanzada**

### <span id="page-60-0"></span>*¿Qué Tipo de Búsqueda?*

El motor de búsqueda explora las propiedades y los contenidos de su GI.

Estamos hablando de búsqueda textual. Pero ¿qué sucede con los elementos que contienen otro tipo de información además de texto?

No importa, esos elementos se relacionarán con información textual (Nombre o Descripción, por ejemplo). El motor de búsqueda explora el Nombre. Además, la búsqueda avanzada le ofrece la posibilidad de buscar archivos en un formato determinado (sonido, imagen, e-mail, etc.).

#### <span id="page-60-1"></span>La Búsqueda General

La **búsqueda general** le permite buscar un texto del nombre y/o de la información incluída en cualquier espacio o contenido.

La búsqueda general se realiza desde la caja de búsqueda situada en la parte superior derecha de la pantalla.

Obtendrá más información sobre cómo realizar una Búsqueda General en General **['Sobre la](http://circabc.mpt.es/circabc/d/d/workspace/CircaBC_2/Traducion/User%20guide.doc#galsearch)  [Búsqueda general'](http://circabc.mpt.es/circabc/d/d/workspace/CircaBC_2/Traducion/User%20guide.doc#galsearch)** (*Guía del usuario CIRCA*).

#### <span id="page-60-2"></span>Construir Búsquedas Detalladas con la Búsqueda Avanzada

La búsqueda general permite realizar las consultas más habituales, miemtras que la **Búsqueda Avanzada** permitirá ejecutar búsquedas más concretas.

El propósito de la **búsqueda avanzada** es crear búsquedas que incluyan fechas, periodos de tiempo, formatos de archivos específicos, etc. También permite la búsqueda en subespacios específicos.

Para encontrar más información sobre cómo realizar búsquedas avanzadas consulte el apartado "Búsquedas Avanzadas" (*Guía del usuario CIRCA* ).

### <span id="page-60-3"></span>*Guardar y reutilizar Búsquedas*

CIRCA le permite repetir búsquedas ya realizadas. Usted puede guardar sus búsquedas generales y avanzadas para poder reutilizarlas.

Para mayor información consulte el apartado ['Guardar y Reutilizar Búsquedas'](http://circabc.mpt.es/circabc/d/d/workspace/CircaBC_2/Traducion/User%20guide.doc) (*Guía del usuario CIRCA*).

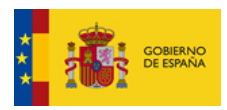

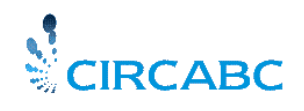

Subdirección General de Impulso de la Digitalización de la Administración

## **A modo de conclusión**

<span id="page-61-0"></span>Esta Guía del Líder le ayudará a gestionar las principales características de CIRCA Versión 2.0 La Guía de Líder de CIRCA se irá actualizando con las distintas versiones de CIRCA.

Asi que si encuentra cualquier dificultad, no dude en echarle otro vistazo.

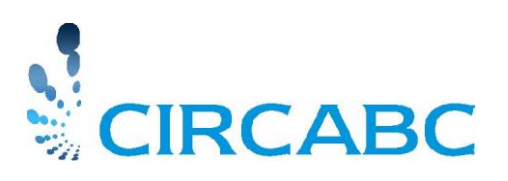